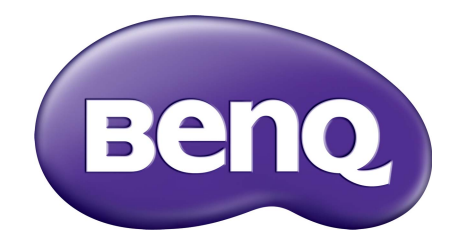

X-Sign حالت مخابره دفترچه راھنما

# حق نسخهبرداری

حق نسخهبرداری 2019 متعلق به شرکت BenQ. کليه حقوق محفوظ است. ھيچ بخشی از اين سند منتشر شده، بدون کسب اجازه کتبی قبلی از شرکت BenQ قابل بازتوليد، انتقال، بازنويسی، نگھداری در سيستم بازيابی يا ترجمه به ھر زبان يا زبان رايانه، به ھر شکل يا به ھر وسيله اعم از الکترونيکی، مکانيکی، مغناطيسی، نوری، شيميايی، دستی يا غيره نمیباشد.

کليه آرمھا، محصوالت يا نام شرکتھای ديگری که در اين دفترچه راھنما ذکر شدهاند، حق نسخهبرداری يا عالئم تجاری ثبت شده متعلق به شرکتھای مربوطه میباشند و فقط برای مقاصد اطالعرسانی مورد استفاده قرار میگيرند.

# بيانيه سلب مسئوليت

شرکت BenQ ھيچگونه نمايندگی يا ضمانتی، اعم از صريح يا ضمنی، در خصوص محتويات اين سند ارائه نمیکند و بهويژه مسئوليت ھرگونه ضمانت، قابليت فروش يا تناسب برای ھر ھدف خاص را از خود سلب مینمايد. عالوه بر اين، شرکت BenQ حق بازبينی اين سند منتشر شده و اعمال تغييرات گاھگاھی در محتويات اين سند را برای خود محفوظ میدارد، و شرکت BenQ ھيچگونه الزامی برای مطلع ساختن ھيچ فردی از اينگونه تغييرات و بازبينیھا نخواھد داشت.

ھدف اين دفترچه راھنما، ارائه بهروزترين و دقيقترين اطالعات ممکن به مشتريان است و بنابراين کليه محتويات آن ھر چند وقت يكبار بدون اطلاع قبلي قابل اصلاح ميباشد. جهت دريافت جديدترين نسخه اين دفترچه راهنما، لطفاً به نشاني  [/com.benq.display-business://http](http://business-display.benq.com/) مراجعه نماييد.

# فهرست مطالب

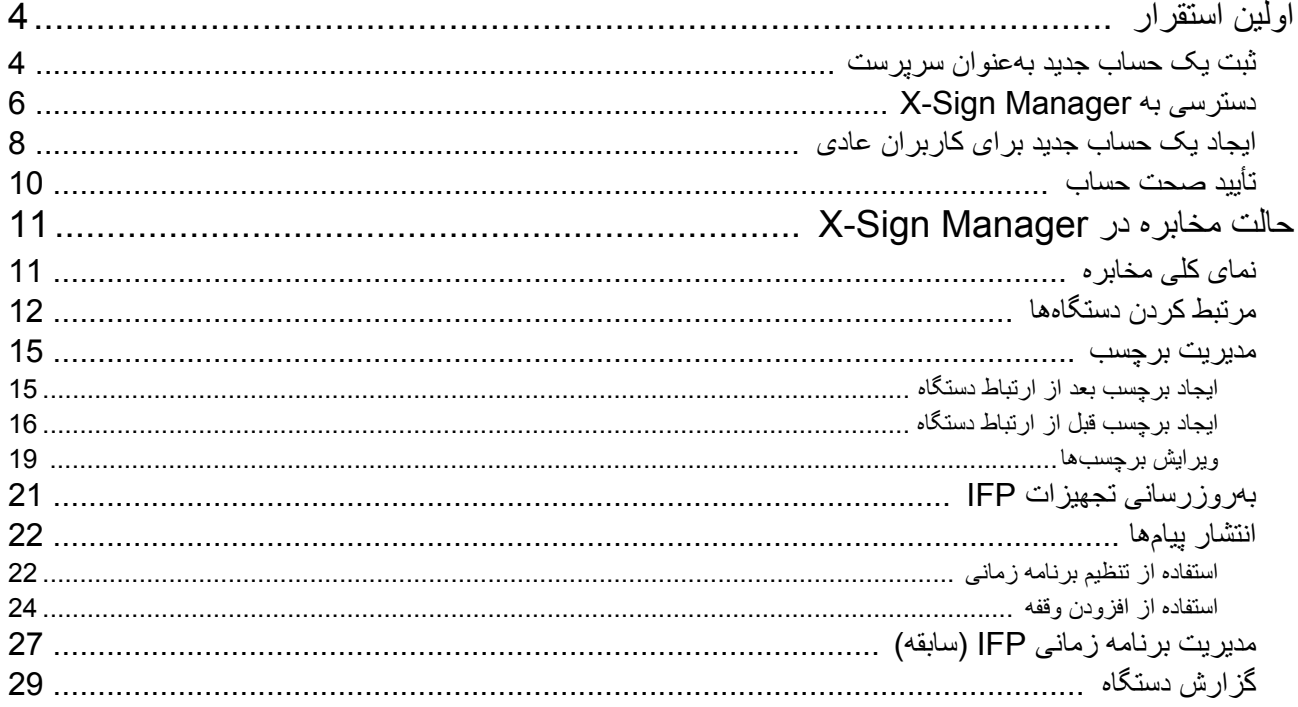

# اولين استقرار

#### ثبت يک حساب جديد بهعنوان سرپرست

<span id="page-3-1"></span><span id="page-3-0"></span>به کمک IAM) (مديريت شناسايي و دسترسي) BenQ، ميتوانيد تمام خدمات BenQ (شامل X-Sign Manager) را در يک حساب مديريت كنيد. براي ثبت يک حساب و اتصال به X-Sign Manager مراحل زير را دنبال نماييد.

- 1. به وبسايت خدمات BenQ برويد: https://service-portal.beng.com/login مرورگرهای پيشنهادی Chrome و Firefox میباشند.
- .2 اگر سرپرست ھستيد، روی **up Sign" ثبت نام"** کليک کنيد تا يک حساب سرپرست برای شرکت ثبت نماييد. اگر کاربر عادی ھستيد، از سرپرست شرکت (پرسنل IT (بخواھيد يک حساب کاربری برايتان ايجاد کند. پس از دريافت حساب، بعد از تأييد صحت ايميل خويش مستقيما **in Log" ورود به سيستم"** کليک کنيد. ً روی

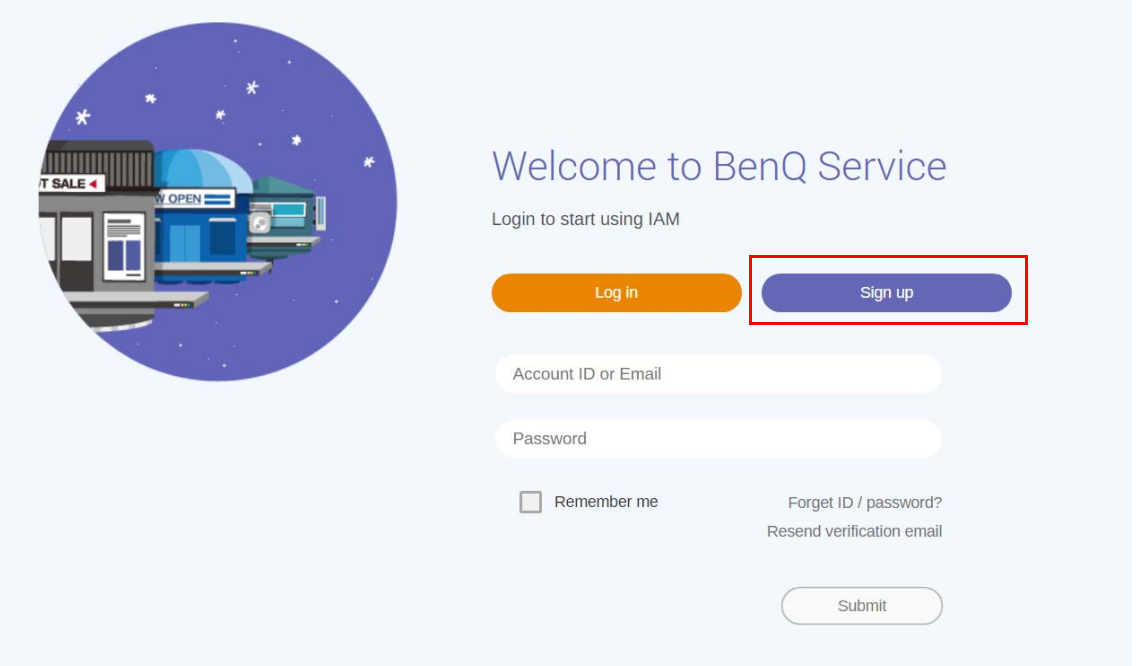

.3 پس از آنکه روی **up Sign" ثبت نام"** کليک کرديد، پيام زير را مشاھده خواھيد کرد. بعنوان سرپرست، روی **Continue" ادامه"** کليک کنيد.

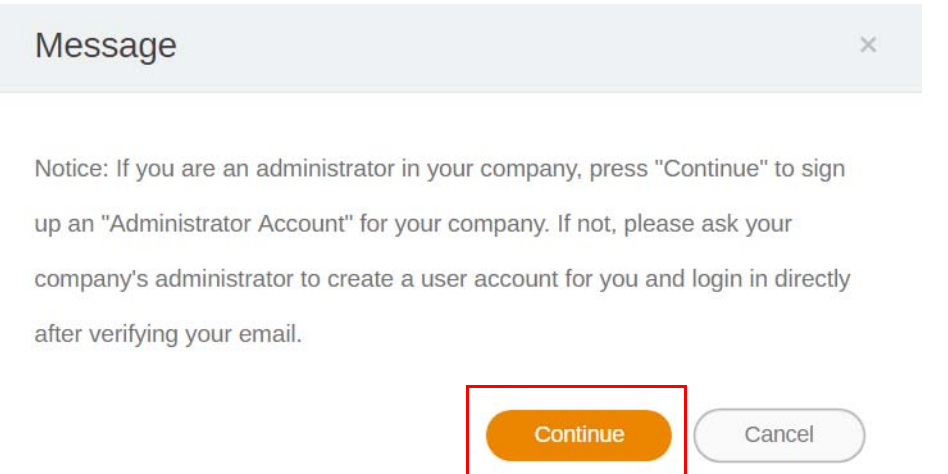

.4 قسمتھای زير را تکميل کنيد و برای ايجاد يک حساب سرپرست جديد روی **Submit" ارسال"** کليک نماييد.

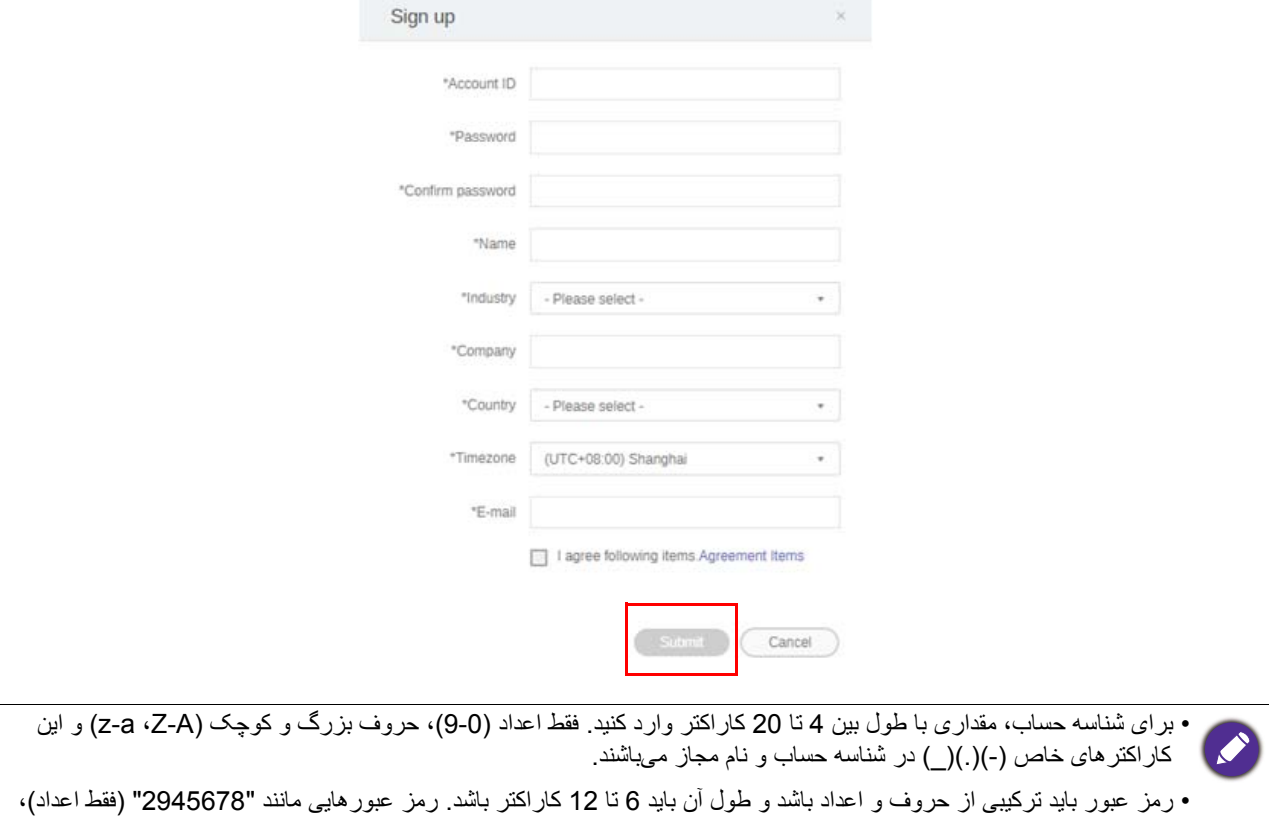

"eduabsc) "فقط حروف)، "ab12) "کمتر از 6 کاراکتر) و "efg345678abcd12) "بيشتر از 12 کاراکتر) غيرقابل قبول ھستند.

• ھر بار که رمز عبور را وارد میکنيد، الزم نيست حروف بزرگ و کوچک بطور يکسان تايپ شوند.

## دسترسی به Manager Sign-X

قبل از شروع کار، مطمئن شويد يک حساب معتبر ثبت شده در اختيار داريد.

<span id="page-5-0"></span>.1 به وبسايت خدمات BenQ برويد: [login/com.benq.portal-service://https.](https://service-portal.benq.com/login) وارد سيستم شويد و **Sign-X** را انتخاب کنيد.

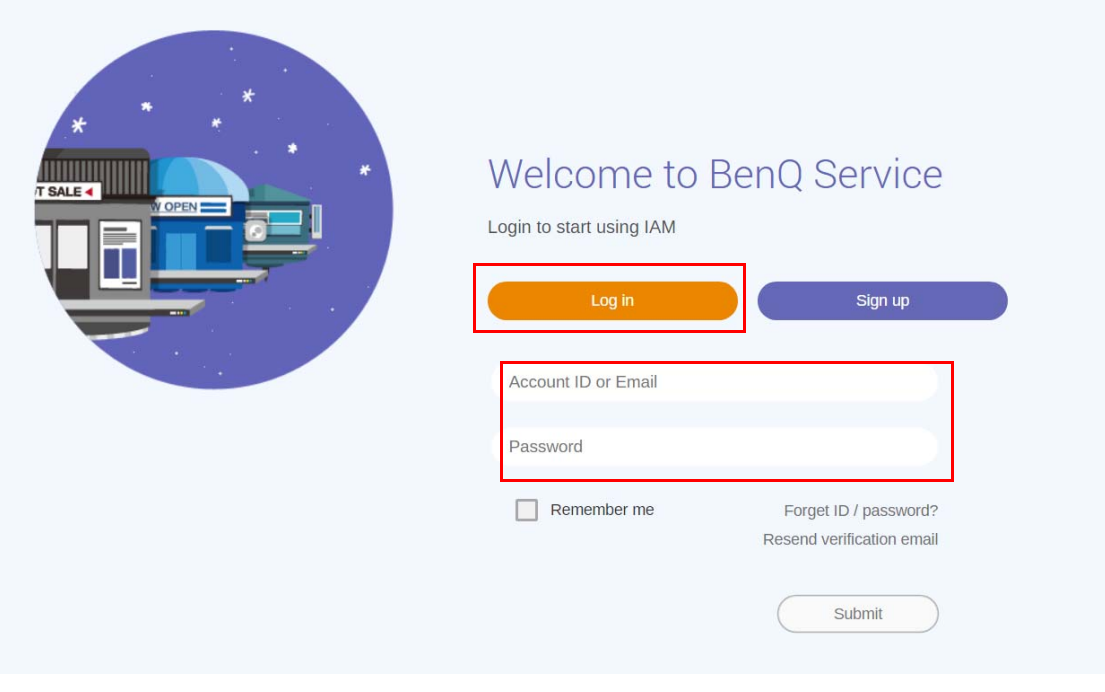

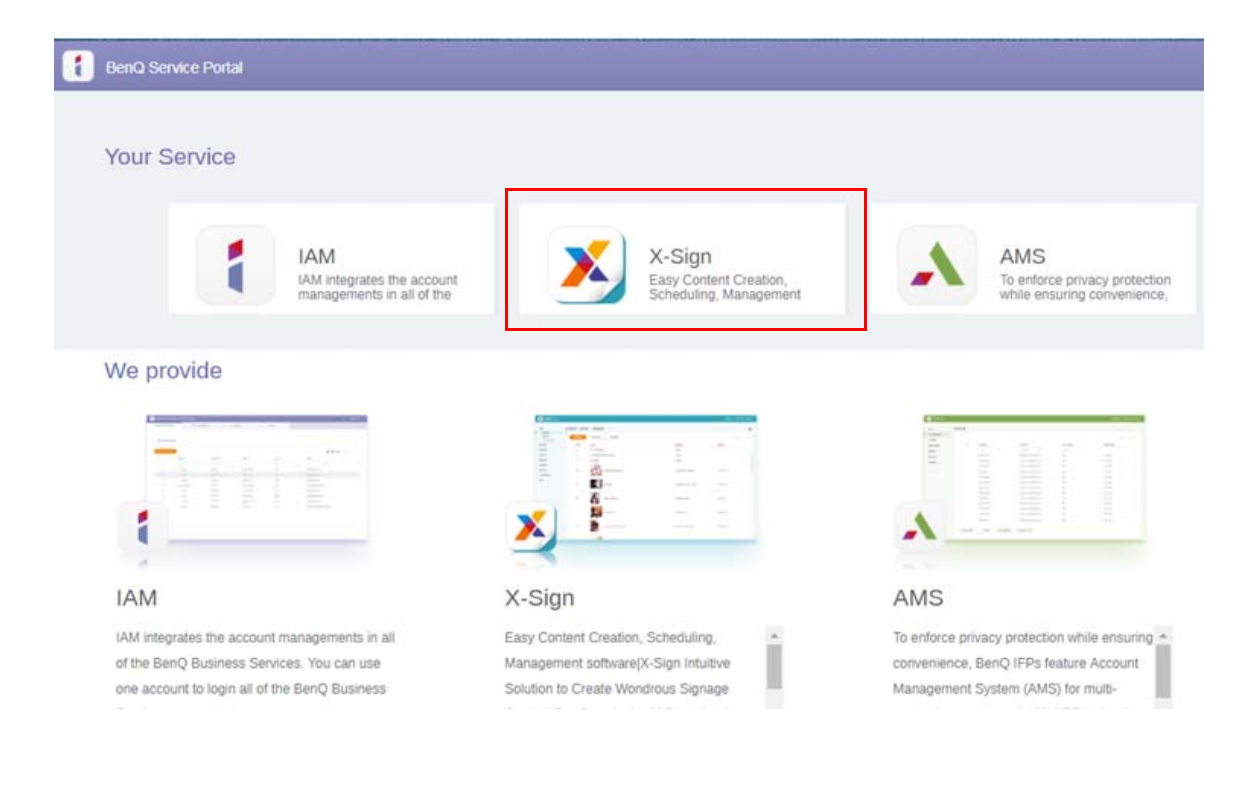

.2 روی **Login" ورود به سيستم"** کليک کنيد تا به صفحه Manager Sign-X برويد.

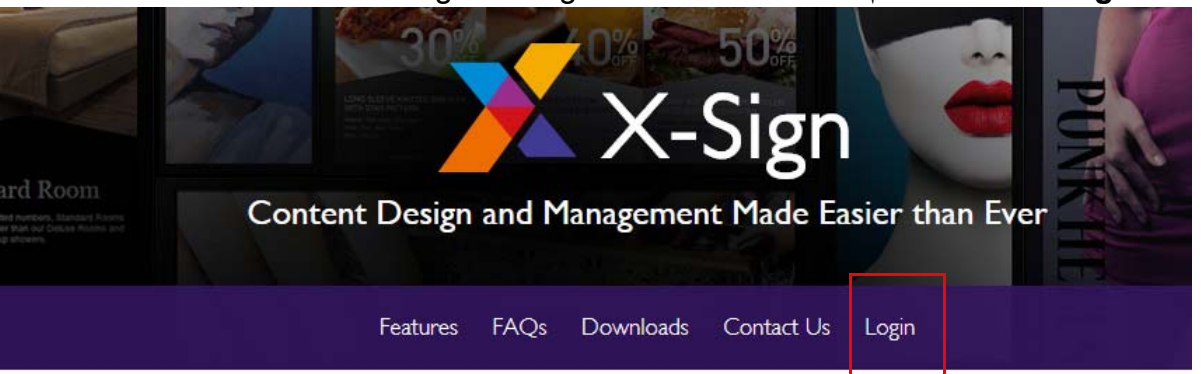

# Why X-Sign?

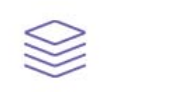

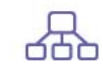

#### y Content Creation

00 easy-to-use templates that

**Easy Content Scheduling** 

Easy Content Mana

Remotely schedule content distribution for single or Use one or multiple accounts to

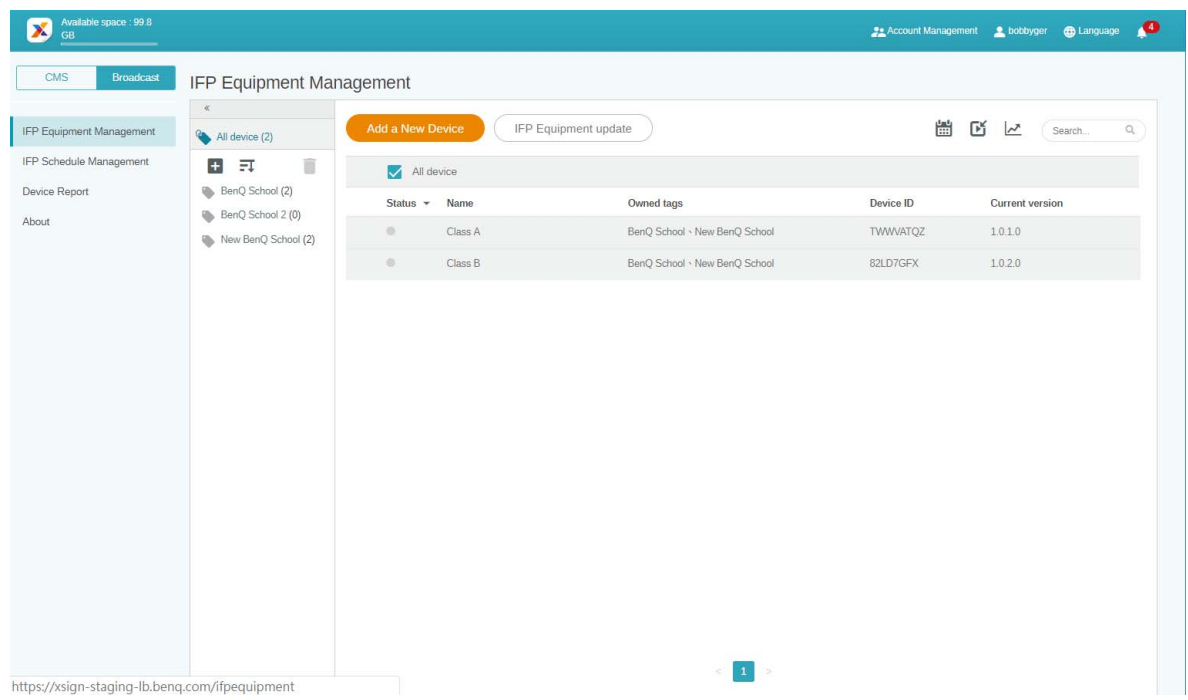

#### ايجاد يک حساب جديد برای کاربران عادی

- .1 بهعنوان سرپرست برای ايجاد يک حساب جديد برای کاربران عادی، به وبسايت خدمات BenQ برويد: [com.benq.ams://https](https://ams.benq.com). مرورگرھای پيشنھادی Chrome و Firefox میباشند.
- <span id="page-7-0"></span>BenQ Service Portal **Your Service** E X-Sign **IAM** AMS IAM integrates the account<br>managements in all of the Easy Content Creation,<br>Scheduling, Management To enforce privacy protection<br>while ensuring convenience, We provide **IAM** X-Sign AMS IAM integrates the account managements in all Easy Content Creation, Scheduling, To enforce privacy protection while ensuring A of the BenO Business Services. You can use Management software(X-Sign Intuitive convenience, BenQ IFPs feature Account one account to login all of the BenQ Business Solution to Create Wondrous Signage Management System (AMS) for multiaccount management with NFC technology, Services. Content BenO exclusive X-Sign cloudbased content management software which allows users to directly access .3 برای ادامه روی **Account New Create" ايجاد حساب جديد"** کليک کنيد.Ŧ Head Quarter [>Logout BenQ Identity and Access Management Account Managem... Role Management Agent Setting Service BENO **Account Management**  $\mathsf{Q}$  ) Search: Import
- .2 وارد سيستم شويد و **IAM** را انتخاب کنيد.

#### $Q$   $\triangle$   $Q$   $E$ -mail Status Account ID  $Q$ ) Name  $Q$ )  $\triangleq$ AL. bobbygmail StoreManager bobby850316@gmail.com 1.  $\sqrt{\phantom{0}}$  Active StoreManager2 Bobby.Y.Chen@BenQ.com 2.  $\blacktriangledown$  Active bobbybenq

4. قسمتهای زير را تکميل کنيد. حتماً آدرس ايميل صحيح را وارد کنيد و سرويس X-Sign را فعال نماييد. برای ايجاد يک حساب جديد روی **Submit" ارسال"** کليک کنيد.

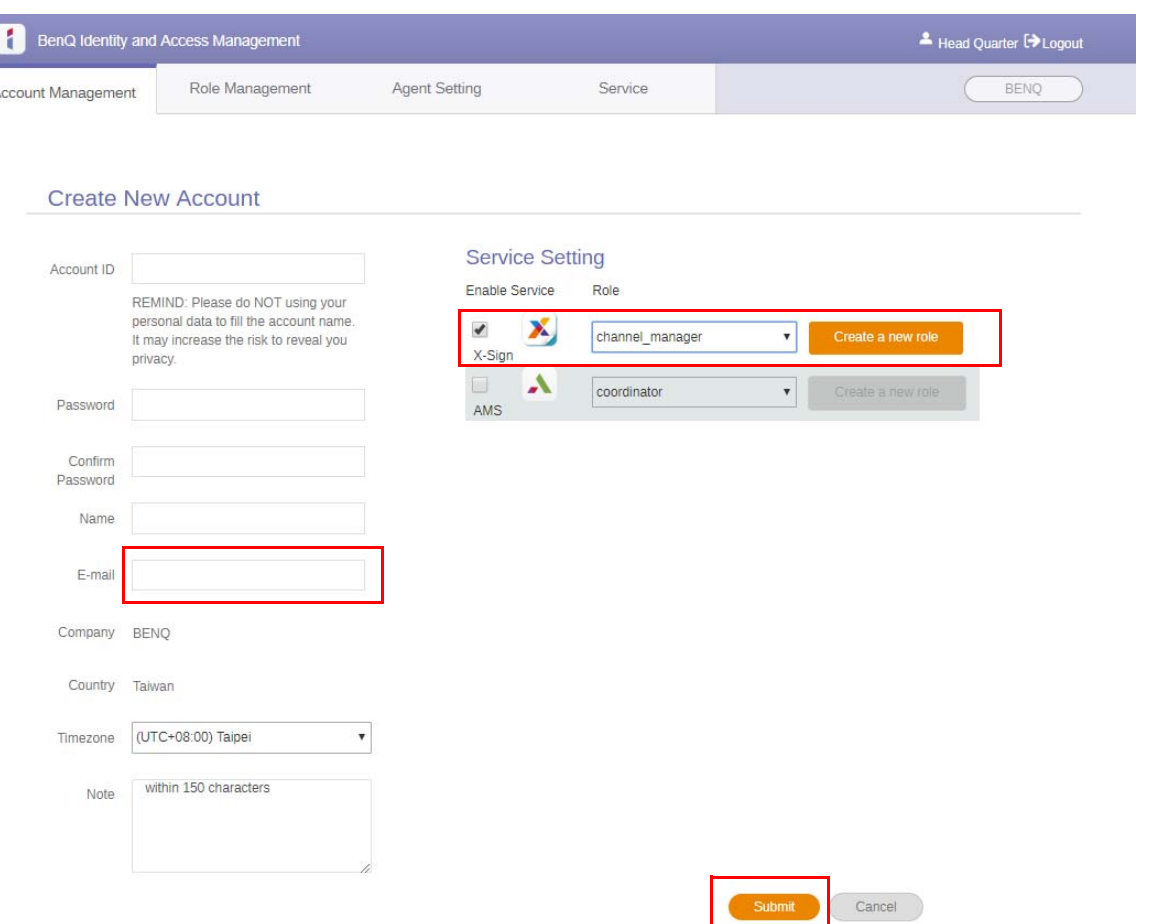

.5 حساب مربوطه ايجاد شده است و يک ايميل تأييد صحت به مالک حساب جديد ارسال میشود.

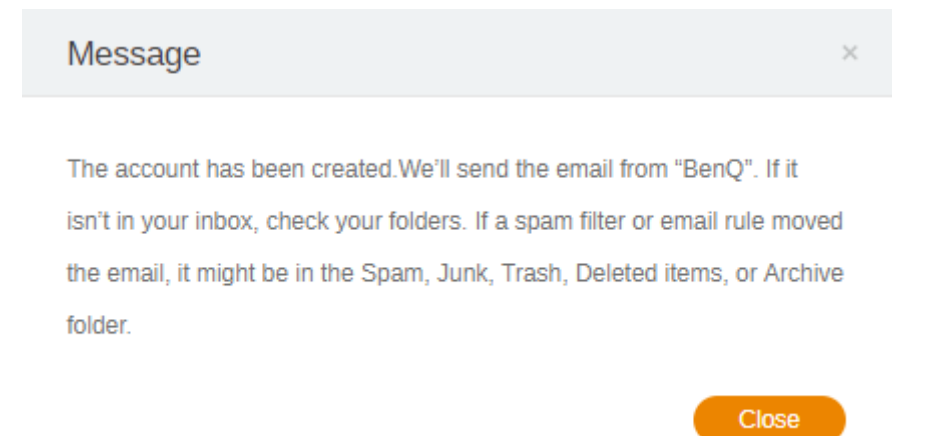

#### تأييد صحت حساب

<span id="page-9-0"></span>.1 کاربرانی که ايميلھای تأييد صحت را دريافت میکنند، بايد ظرف مدت 72 ساعت روی پيوند تأييد صحت موجود در ايميل کليک نمايند.

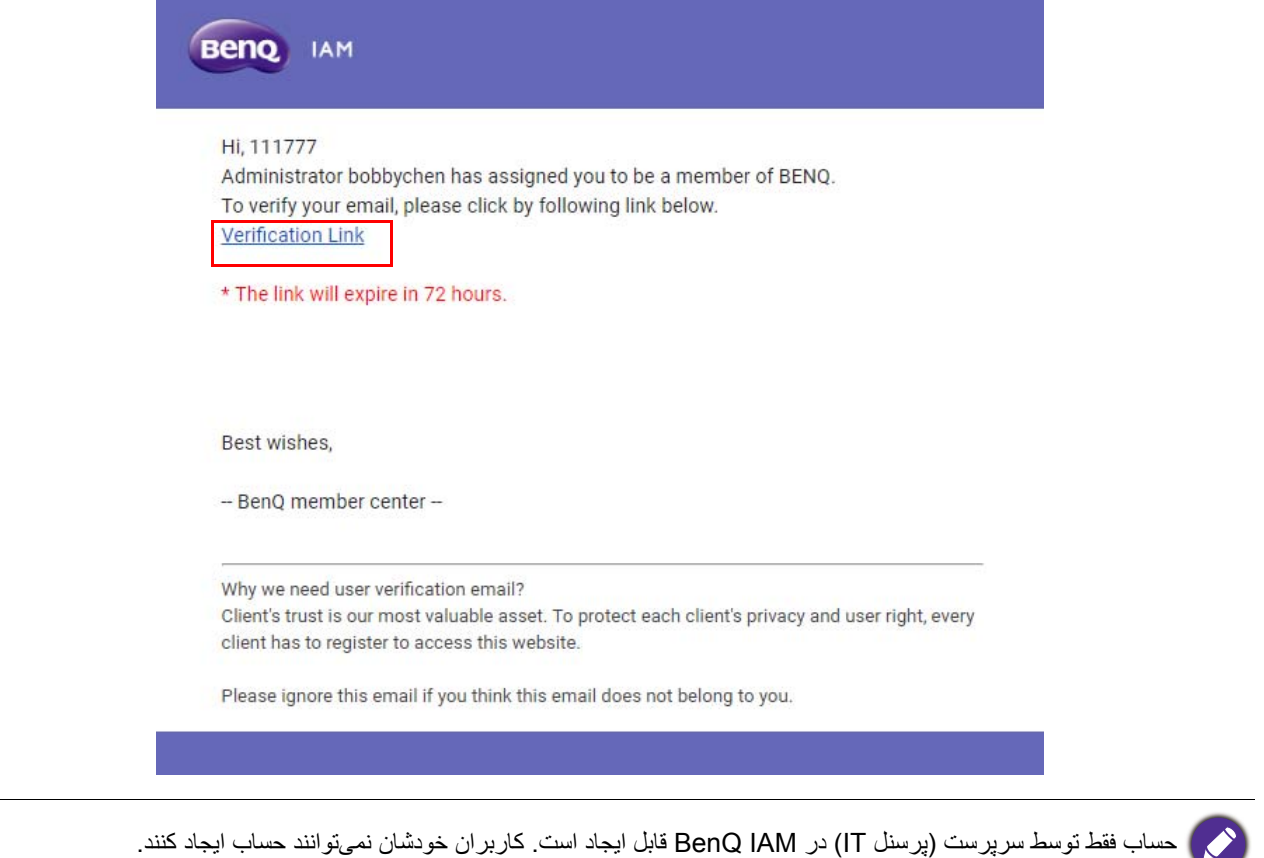

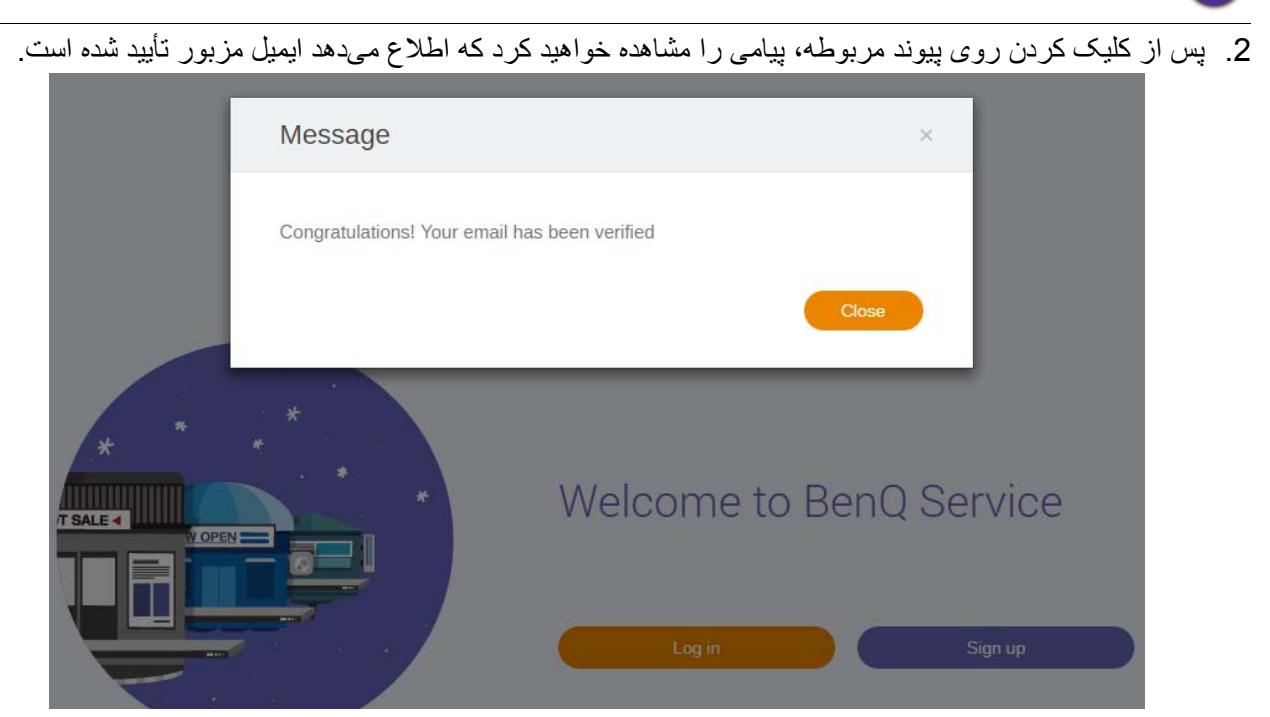

.3 برای دسترسی به Manager Sign-X روی **in Log" ورود به سيستم"** کليک کنيد. جھت کسب اطالعات بيشتر درباره نحوه ورود به سيستم، به دسترسي به X-Sign Manager در صفحه 6 مراجعه نماييد

# <span id="page-10-0"></span>حالت مخابر ه در X-Sign-Manager<br>با استفاده از X-Sign Manager، میتوانید حالت مخابره را از راه دور در IFP های BenQ تنظیم کنید.

#### نمای کلی مخابره

<span id="page-10-1"></span>ھنگام ورود به سيستم، گزينه **Broadcast" مخابره"** > **Management Equipment IFP" مديريت تجھيزات IFP"** را انتخاب کنيد. سه بخش اصلی را مشاھده خواھيد کرد که در جدول زير توضيح داده شدهاند:

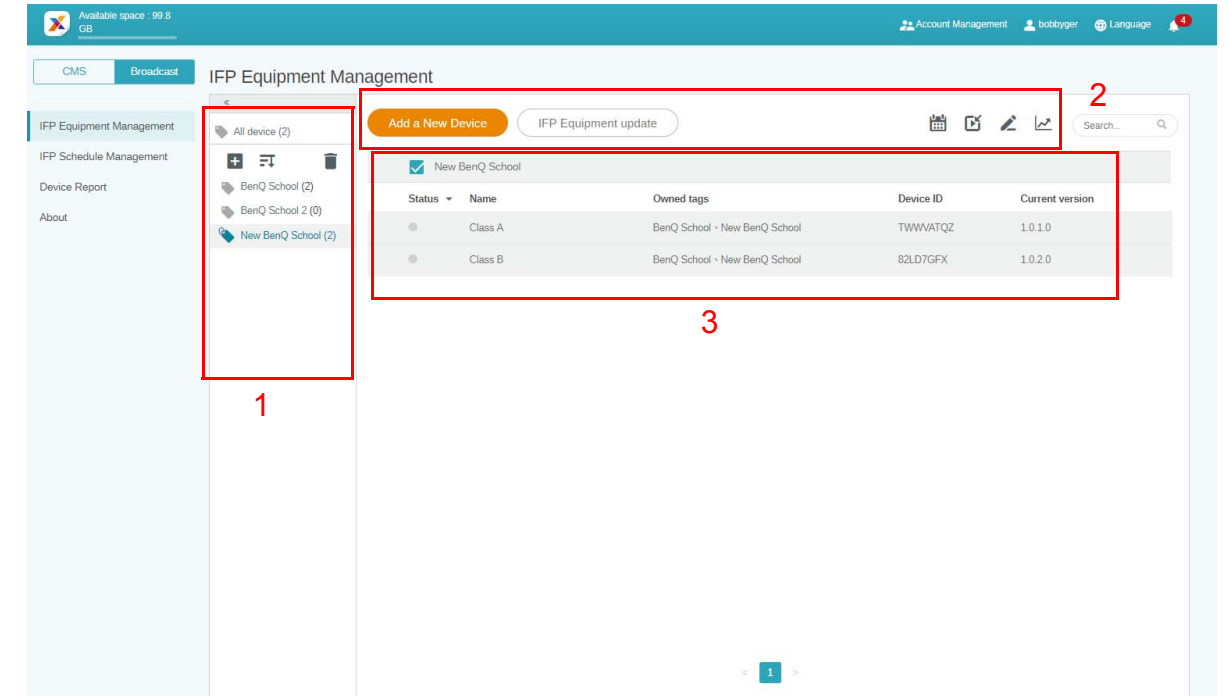

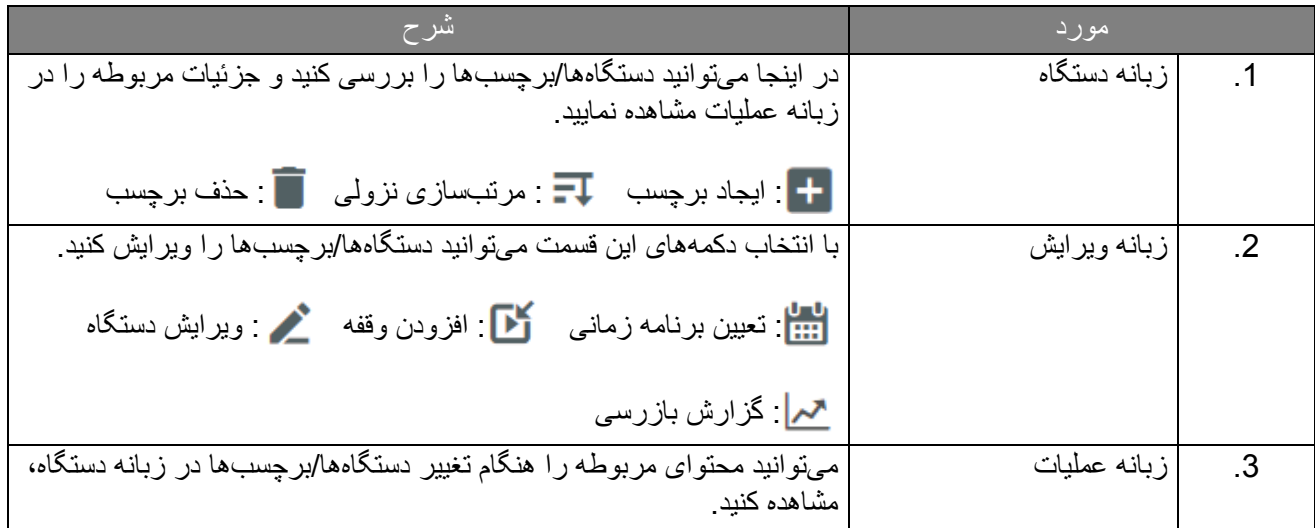

# مرتبط کردن دستگاهھا

<span id="page-11-0"></span>.1 برای مرتبط سازی يک دستگاه جديد با Manager Sign-X، گزينه **Broadcast" مخابره"** > **Equipment IFP Management" مديريت تجھيزات IFP "**را انتخاب کنيد.

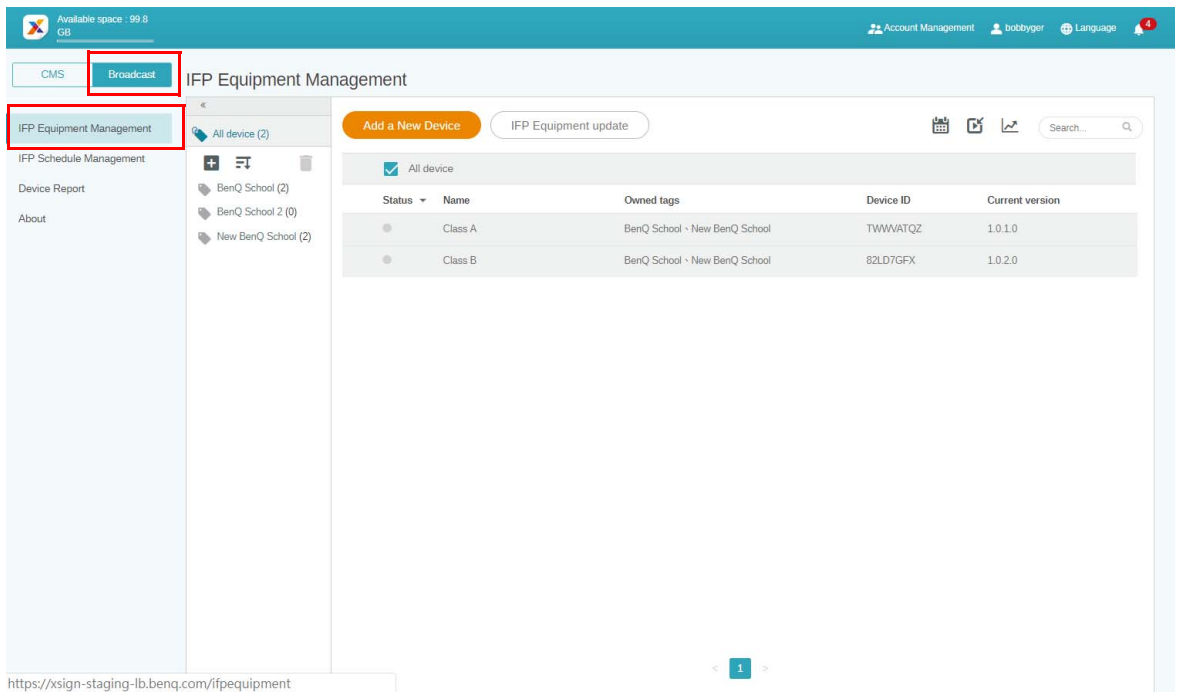

.2 گزينه **Device New a Add" افزودن دستگاه جديد"** را انتخاب کنيد.

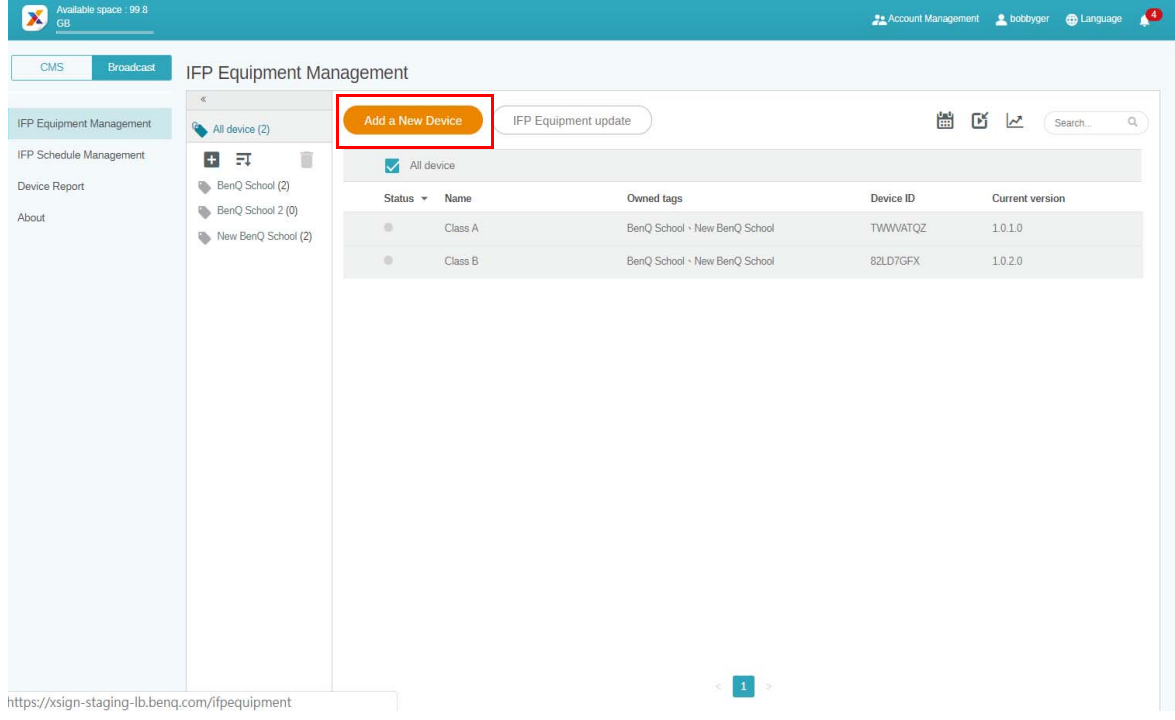

.3 در IFP، روی **BroadcastSetting** کليک کنيد تا برنامه شروع شود.

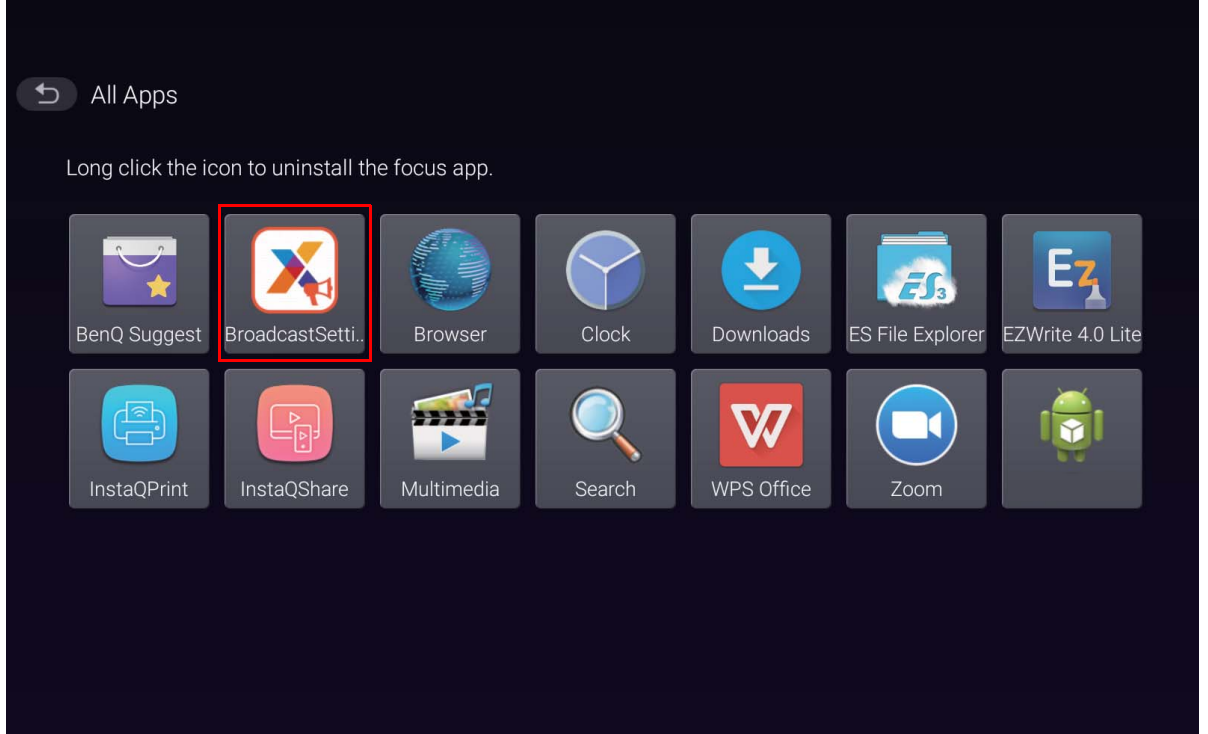

.4 شناسه نمايشگر نشان داده شده بر روی IFP را در شناسه دستگاه در صفحه Manager وارد کنيد. سپس نام دستگاه را وارد نماييد.

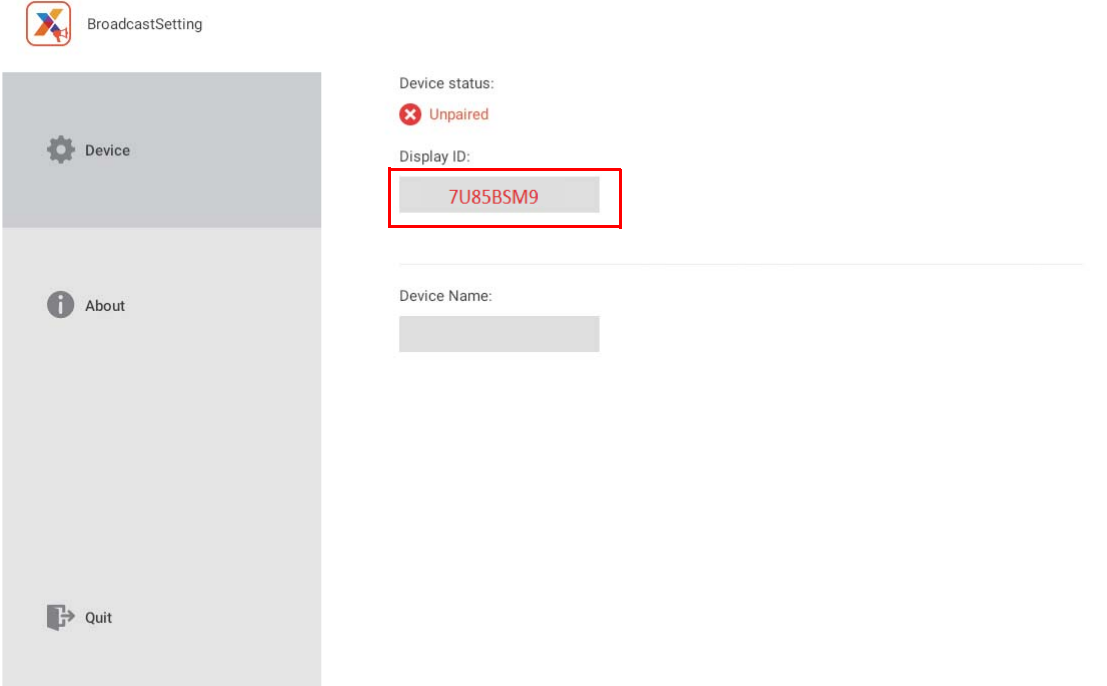

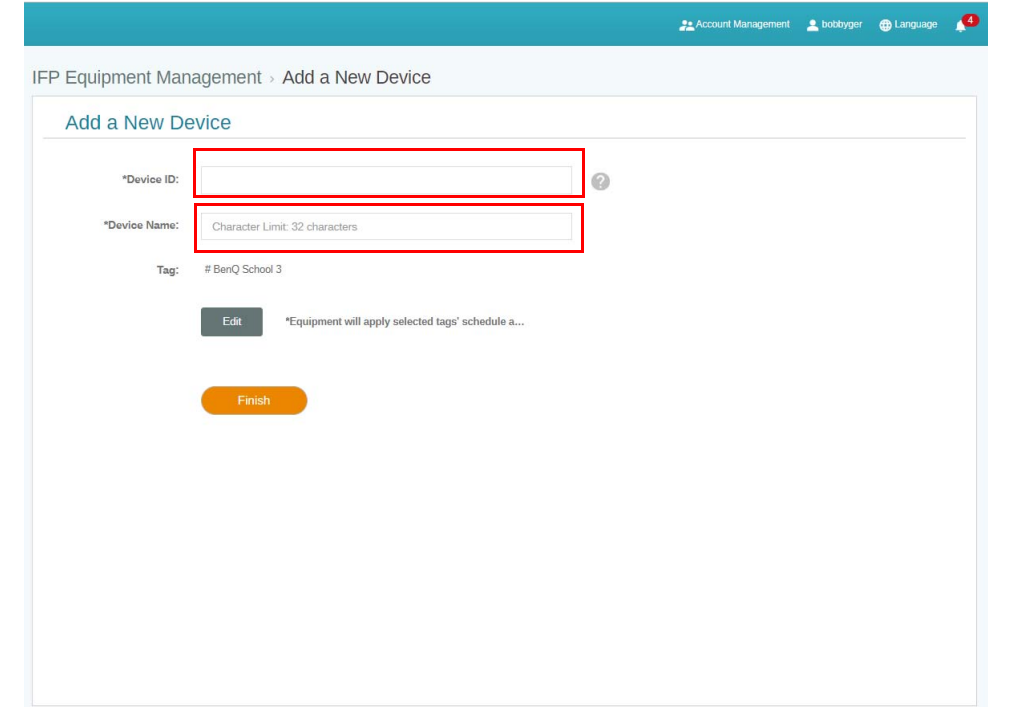

مطمئن شويد IFP به اينترنت متصل است و روی منطقه زمانی صحيح تنظيم شده است.

5. اگر وضعیت دستگاه بهصورت "Pairing success" «جفت سازی موفق» نشان داده شود و نام دستگاه به درستی به<br>نمایش درآید، IFP با موفقیت با X-Sign Manager جفت شده است.

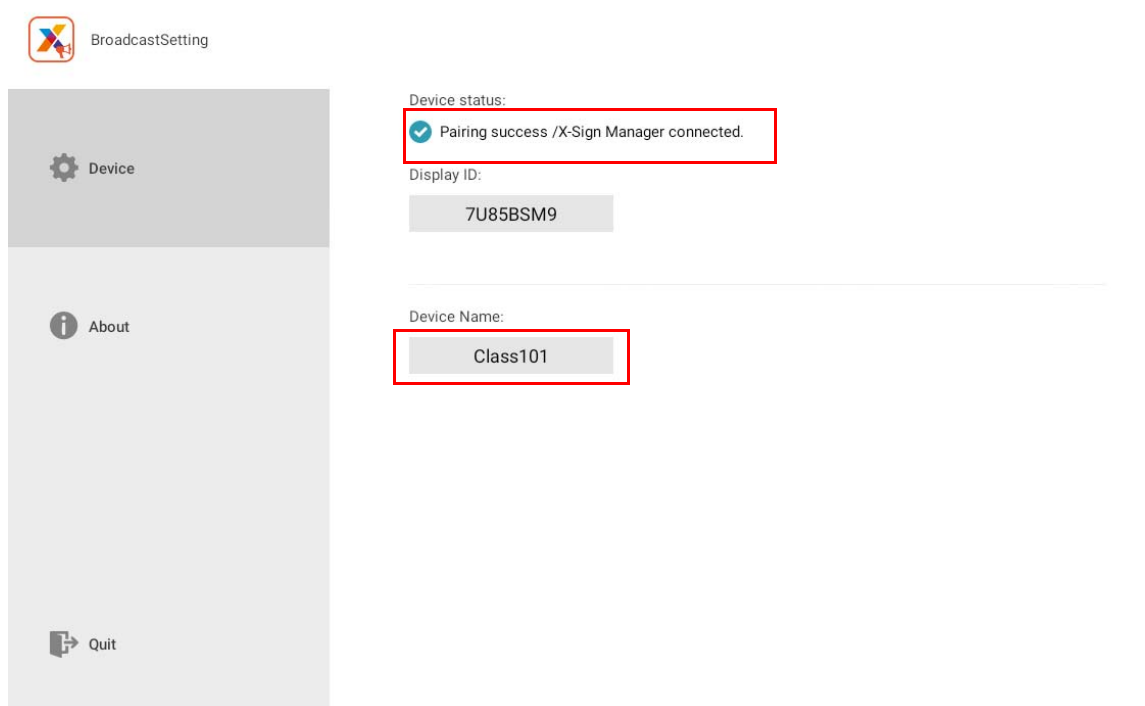

مديريت برچسب

میتوانيد برچسبھا را برای گروه بندی دستگاهھا ايجاد کنيد.

#### ايجاد برچسب بعد **از** ارتباط دستگاه

1. با کليک کردن روی <mark>+</mark> يک برچسب ايجاد کنيد.

<span id="page-14-1"></span><span id="page-14-0"></span>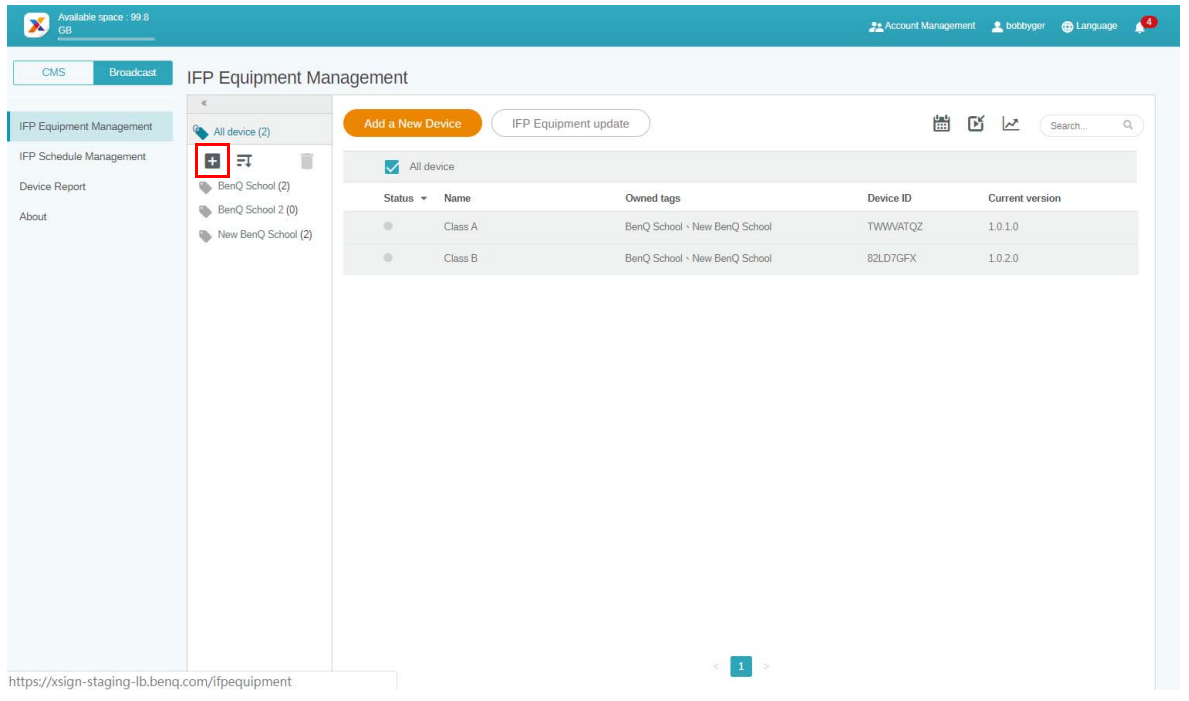

.2 نام برچسب را وارد کنيد، دستگاه(ھای) مربوطه را انتخاب نماييد و روی **Confirm" تاييد"** کليک کنيد.

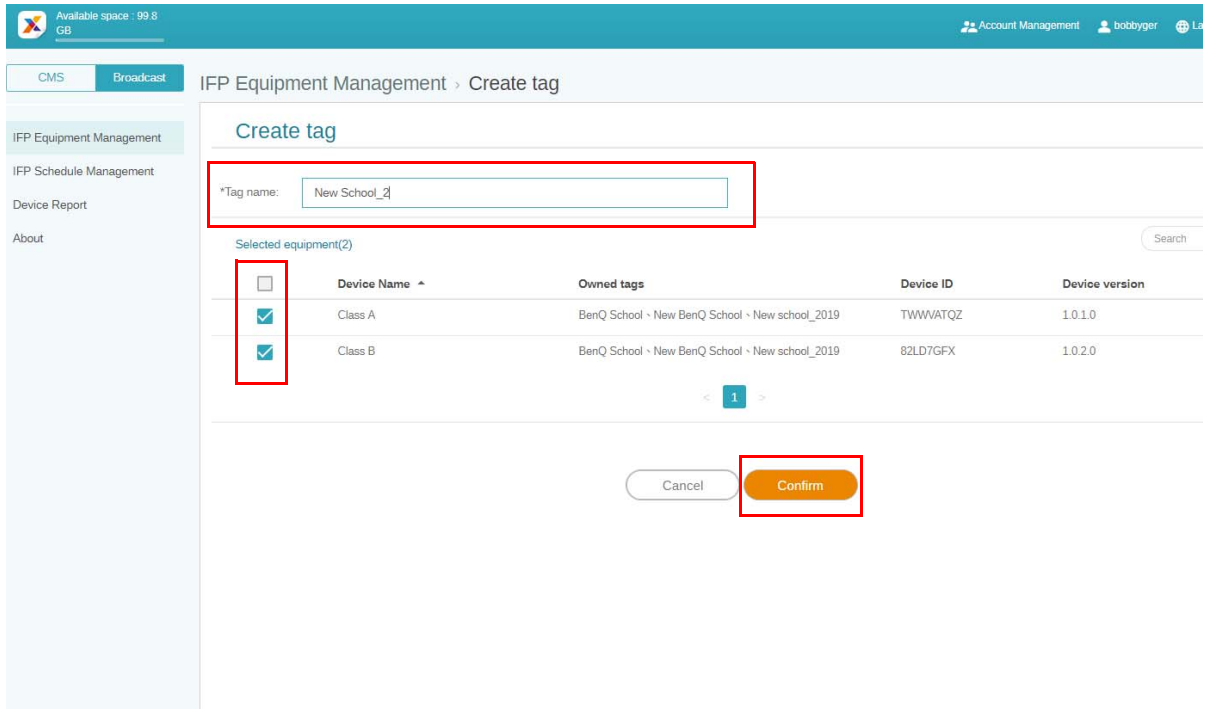

#### .3 برچسب "2\_School New "با موفقيت ايجاد میشود.

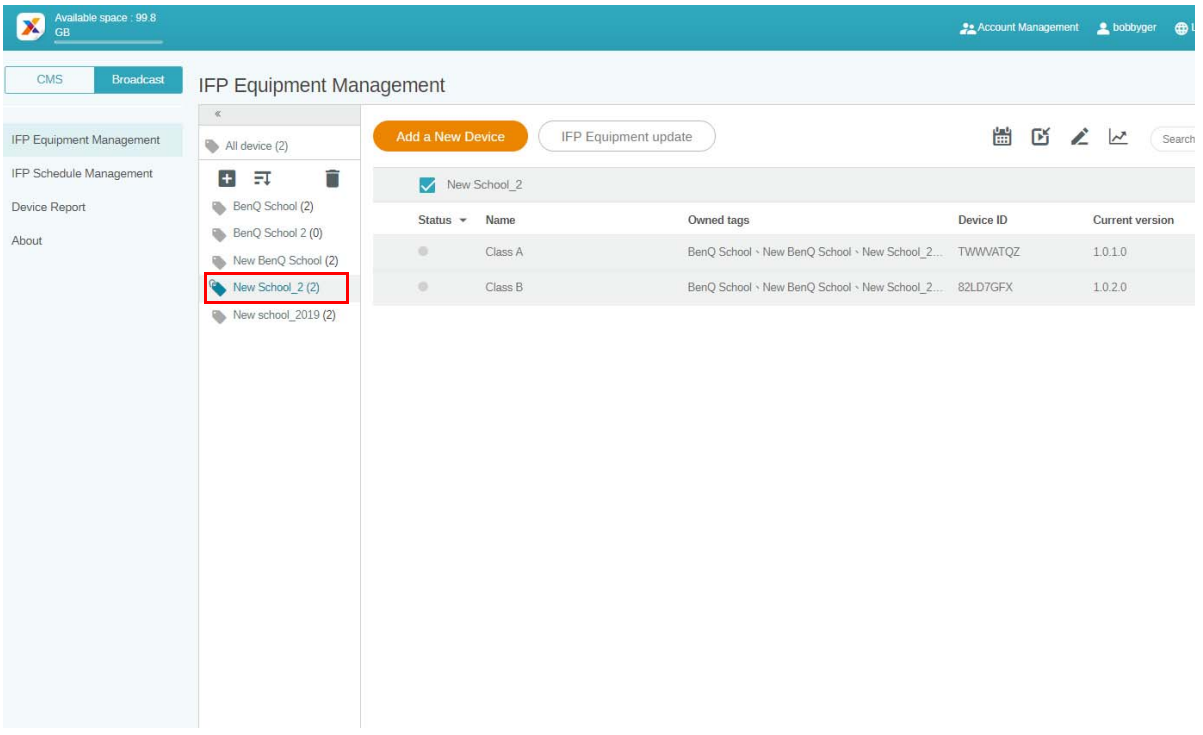

#### ايجاد برچسب **قبل از** ارتباط دستگاه

1. شما همچنين میتوانيد قبل از جفتسازی دستگاه با X-Sign Manager، يک برچسب جديد ايجاد کنيد.

<span id="page-15-0"></span>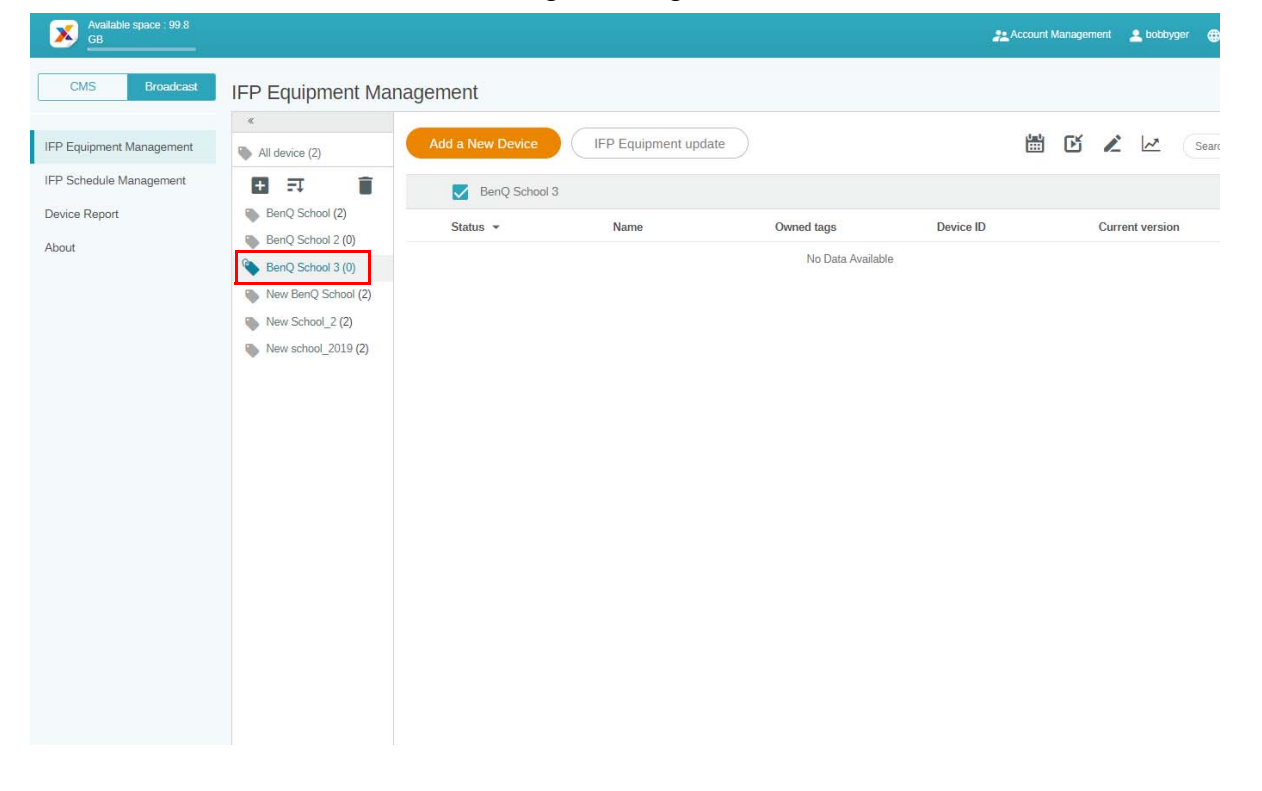

.2 گزينه **Device New a Add" افزودن دستگاه جديد"** را انتخاب کنيد. شناسه دستگاه نشان داده شده بر روی IFP را وارد کنيد و نام دستگاه را وارد نماييد. برای انتخاب يک برچسب روی **Edit" ويرايش"** کليک کنيد.

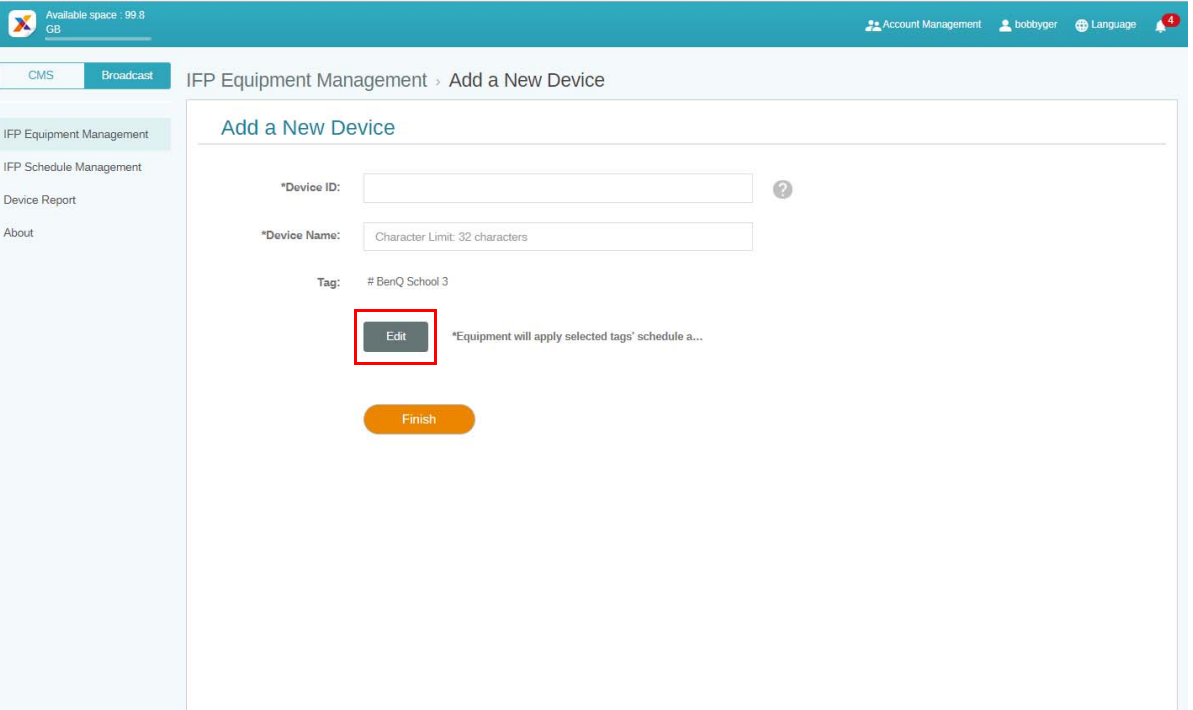

.3 برای تاييد کردن روی **OK" تاييد"** کليک کنيد.

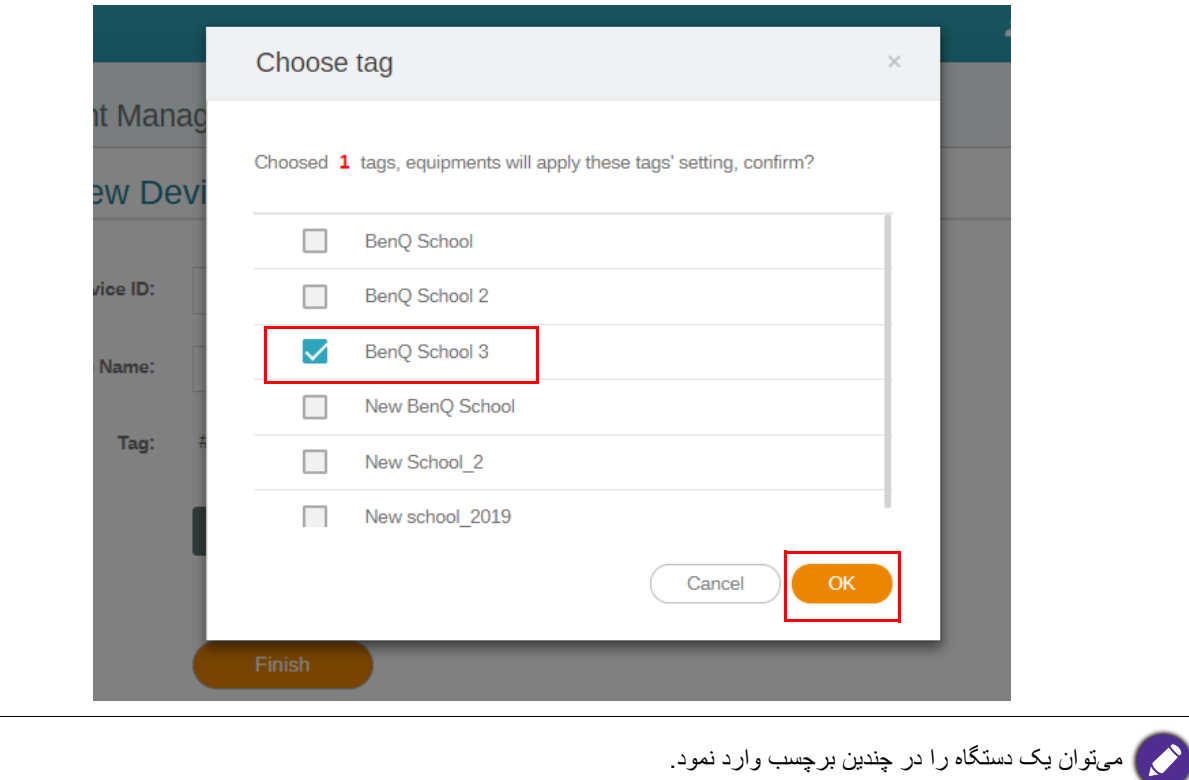

.4 يک پيام ھشدار نمايان میشود. برای ادامه روی **Confirm" تاييد"** کليک کنيد.

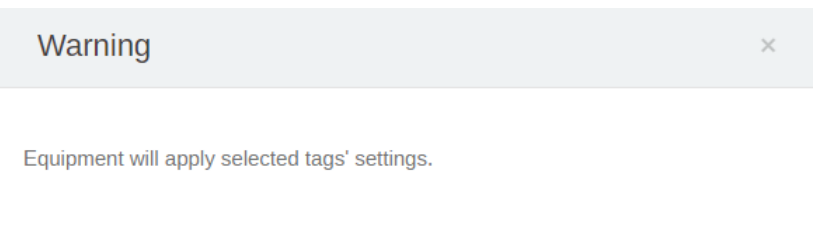

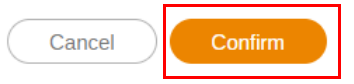

.5 برای تکميل اقدام روی **Finish" پايان"** کليک کنيد.

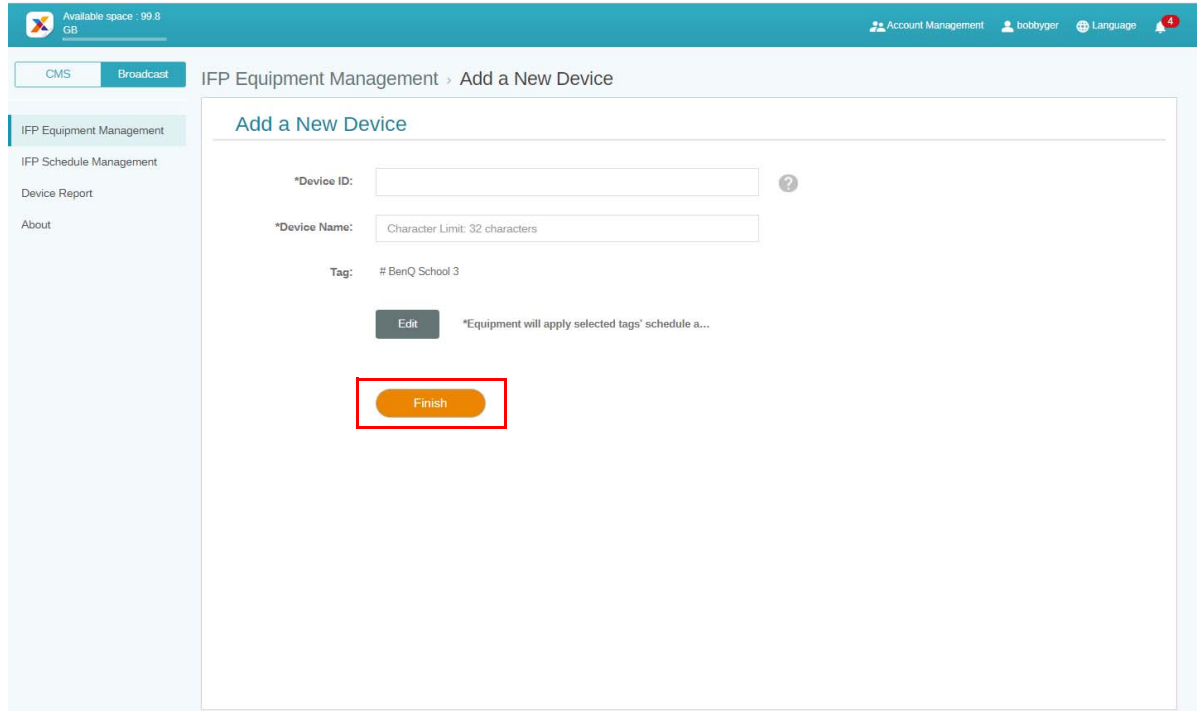

#### ويرايش برچسبھا

.1 با انتخاب نام دستگاه و کليک کردن روی میتوانيد برچسبھا را ويرايش کنيد.

<span id="page-18-0"></span>

| Available space: 99.8<br>X<br><b>GB</b>           |                                                                                      |                                                  |                               |                                          | <b>P</b> Account Management <b>P</b> bobbyger<br><b>CD</b> Language |
|---------------------------------------------------|--------------------------------------------------------------------------------------|--------------------------------------------------|-------------------------------|------------------------------------------|---------------------------------------------------------------------|
| CMS<br>Broadcast                                  | IFP Equipment Management                                                             |                                                  |                               |                                          |                                                                     |
| IFP Equipment Management                          | $\ll$<br>All device (2)                                                              | Add a New Device                                 | IFP Equipment update          | $\frac{\partial m^2}{\partial m^2}$<br>Œ | Search<br>C<br>$\sim$                                               |
| IFP Schedule Management<br>Device Report<br>About | Û<br>$E_{\pm}$<br>$+$<br>BenQ School (2)<br>BenQ School 2 (0)<br>New BenQ School (2) | New BenQ School<br>Status - Name                 | Owned tags                    | Device ID                                | <b>Current version</b>                                              |
|                                                   |                                                                                      | Class A<br>$\circ$                               | BenQ School . New BenQ School | TWWVATQZ                                 | 1.0.1.0                                                             |
|                                                   |                                                                                      | Class B<br>$\begin{array}{c} 0 \\ 0 \end{array}$ | BenQ School . New BenQ School | 82LD7GFX                                 | 1.0.2.0                                                             |
|                                                   |                                                                                      |                                                  |                               |                                          |                                                                     |
|                                                   |                                                                                      |                                                  |                               |                                          |                                                                     |
|                                                   |                                                                                      |                                                  |                               |                                          |                                                                     |
|                                                   |                                                                                      |                                                  |                               |                                          |                                                                     |
|                                                   |                                                                                      |                                                  |                               |                                          |                                                                     |
|                                                   |                                                                                      |                                                  |                               |                                          |                                                                     |
|                                                   |                                                                                      |                                                  | $\vert 1 \vert$<br>z.<br>5    |                                          |                                                                     |

.2 برای ادامه روی **Edit" ويرايش"** کليک کنيد. برچسب مربوطه را انتخاب کنيد و روی **OK" تاييد"** کليک نماييد.

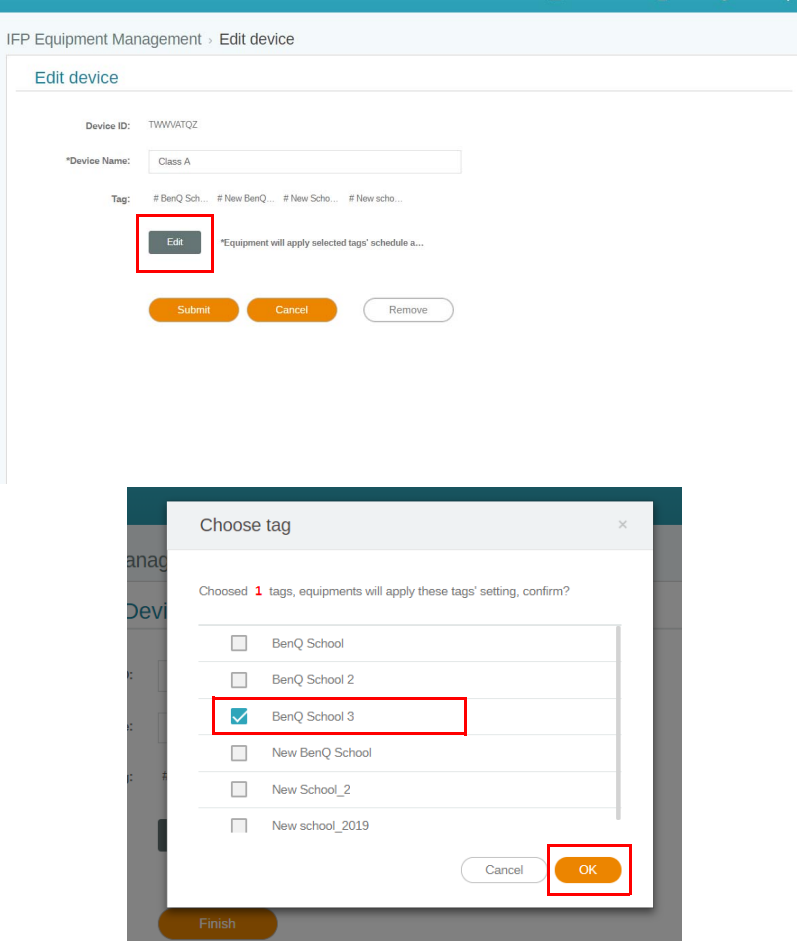

.3 يک پيام ھشدار نمايان میشود. برای ادامه روی **Confirm" تاييد"** کليک کنيد.

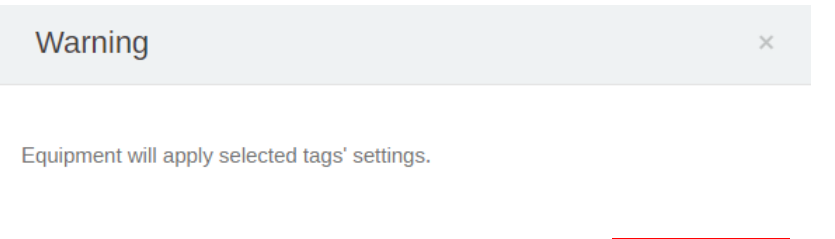

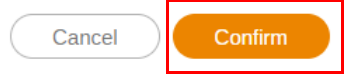

.4 برای تکميل اقدام روی **Submit" ارسال"** کليک کنيد.

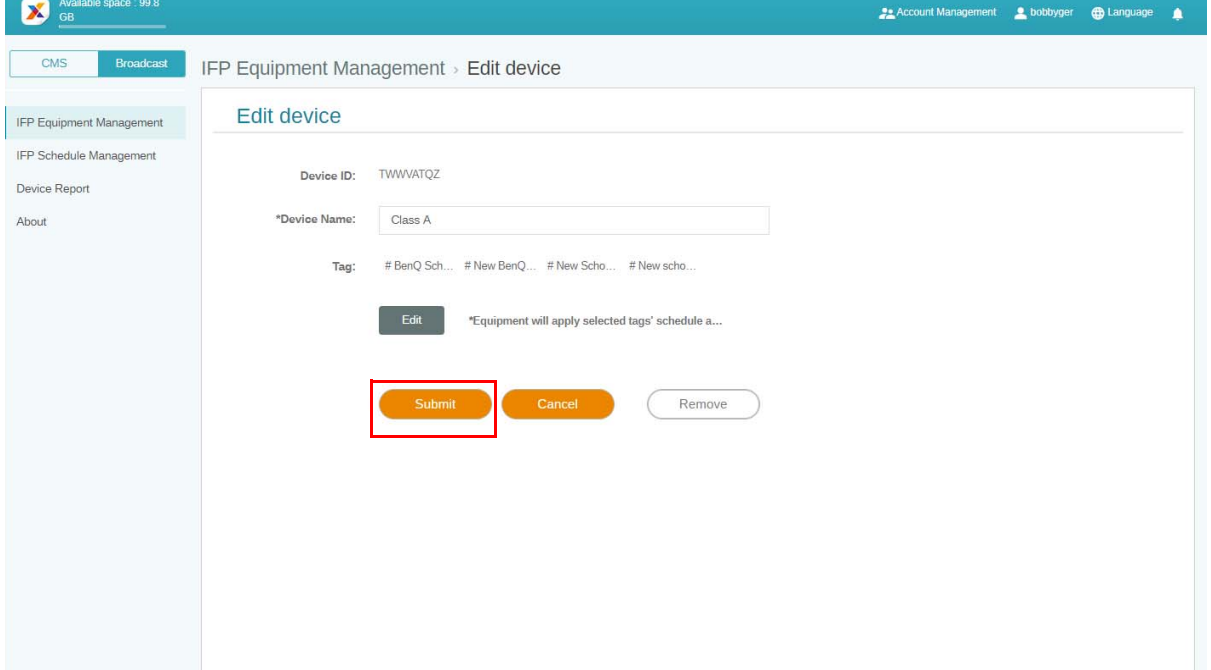

### بهروزرسانی تجھيزات IFP

.1 برای بهروزرسانی دستگاه، روی **update Equipment IFP" بهروزرسانی تجھيزات IFP "**کليک کنيد.

<span id="page-20-0"></span>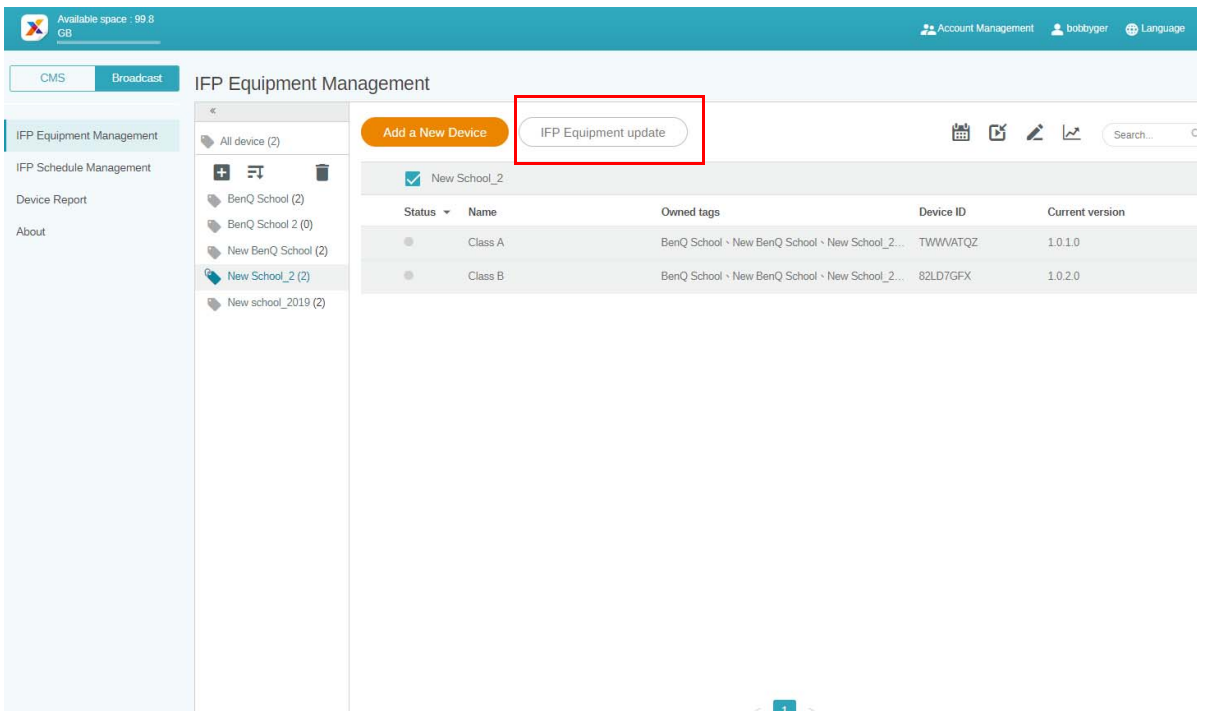

.2 دستگاھی را که میخواھيد بهروزرسانی کنيد انتخاب نموده و سپس روی **Update" بهروزرسانی"** کليک کنيد.

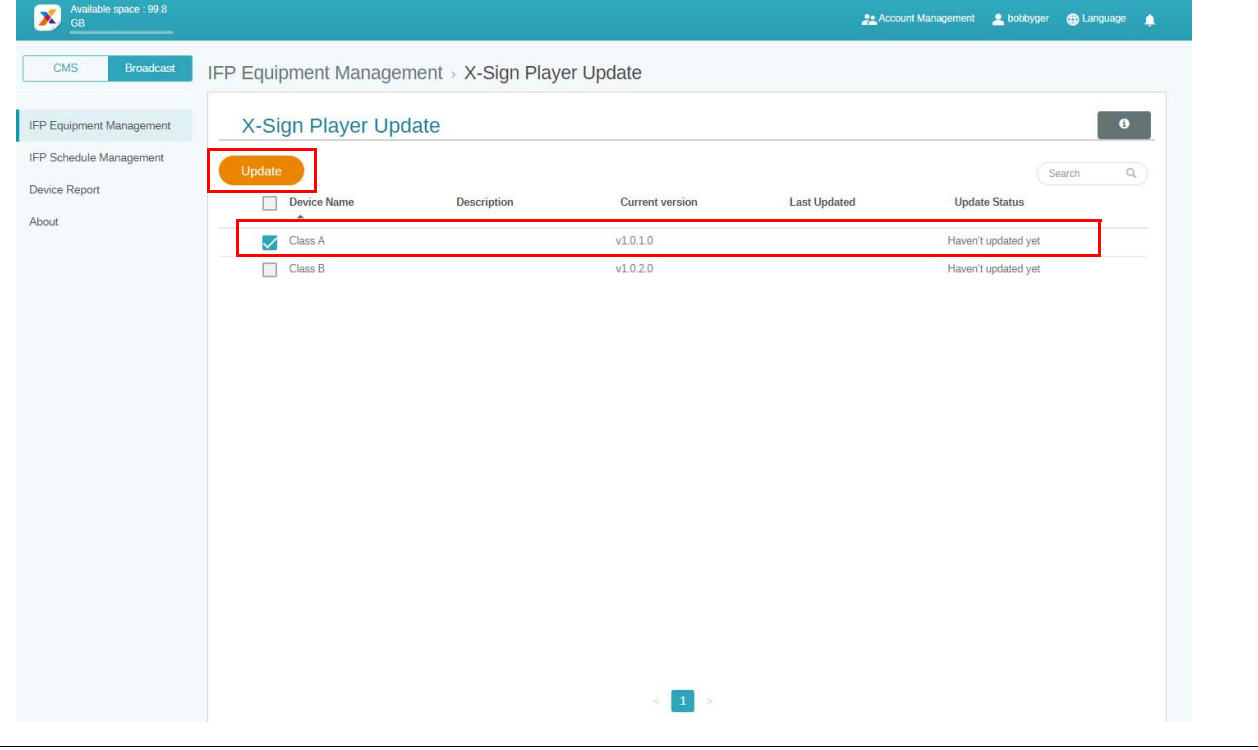

قبل از جفت سازی با X-Sign Manager، نرمافزار دستگاه را به جديدترين نسخه بهروزرسانی نماييد.

#### انتشار پيامھا

<span id="page-21-0"></span>با استفاده از گزينه **تنظيم برنامه زمانی** يا **افزودن وقفه** طبق نيازھايتان، میتوانيد پيامھا را منتشر کنيد.

**افزودن وقفه** میتواند يک انتشار سريع انجام دھد و پيام شما را بالفاصله تحويل نمايد. اين گزينه در مواردی به کار میرود که میخواھيد پيامھای فوری و اضطراری ارسال کنيد.

**تنظيم برنامه زمانی** از يک ساختار تقويم استفاده میکند و پيام شما را در تاريخ مشخص شده يا در يک زمان معين تحويل میدھد.

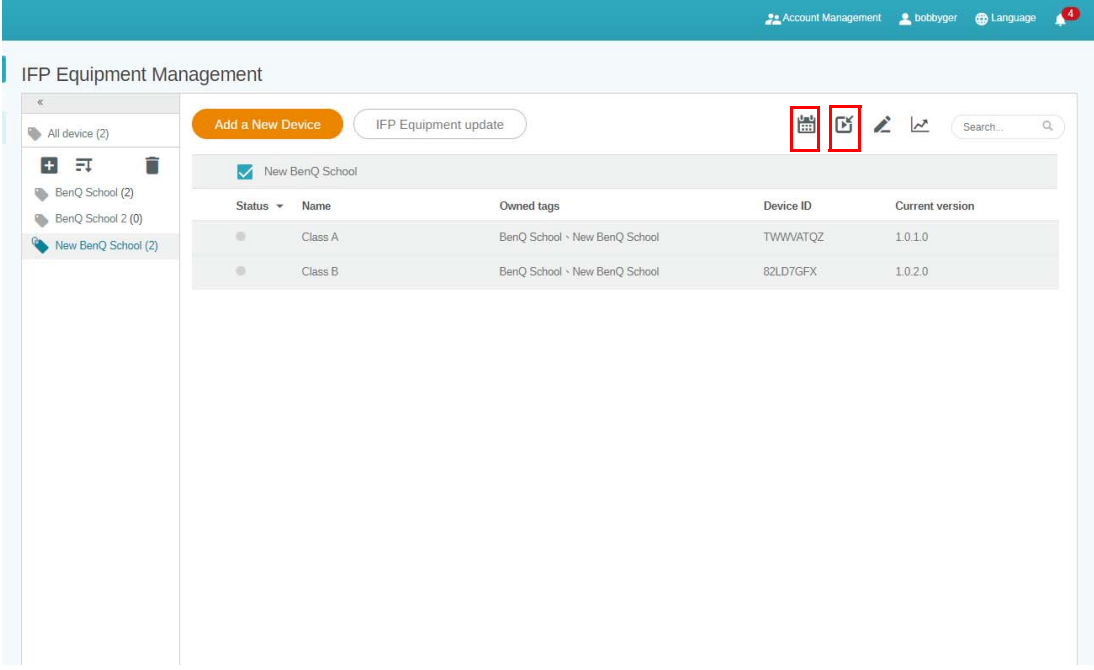

استفاده از تنظيم برنامه زمانی

<span id="page-21-1"></span>.1 برچسب يا دستگاھی را که میخواھيد برنامه زمانی برای آن تنظيم کنيد انتخاب نموده و برای رفتن به صفحه مديريت برنامه زمانی روی کليک کنيد. میتوانيد پيامتان را در تمام دستگاهھا يا برچسبھای معين منتشر کنيد.

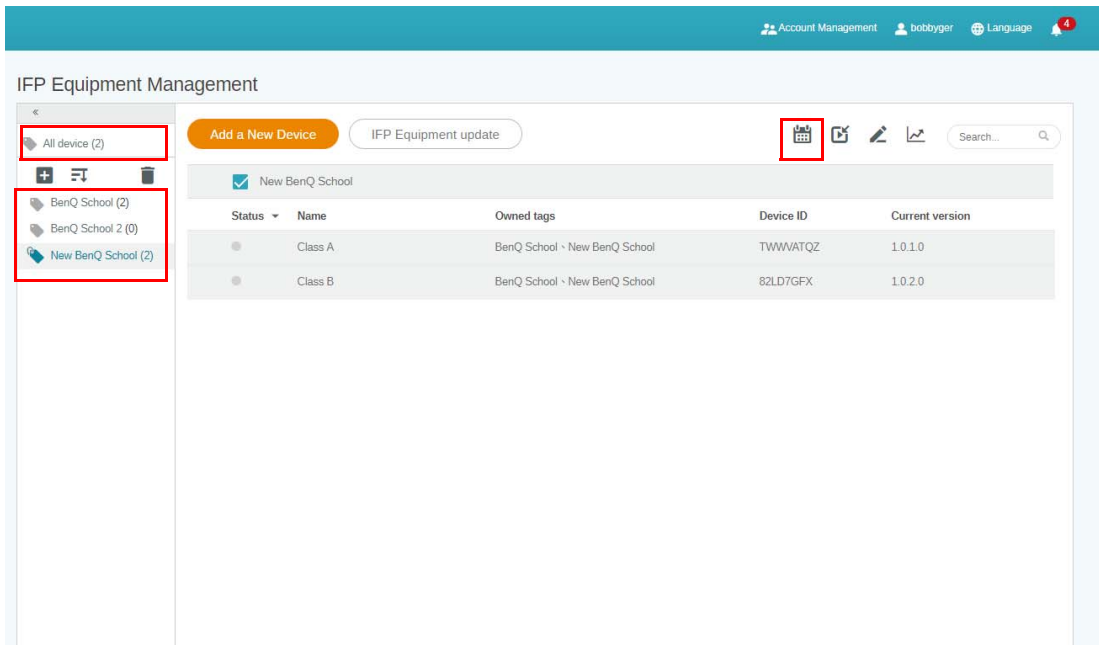

.2 میتوانيد برنامه زمانی را با انتخاب تاريخ و دوره زمانی تنظيم کنيد. پنجره **تنظيم برنامه زمانی** نمايان میشود.

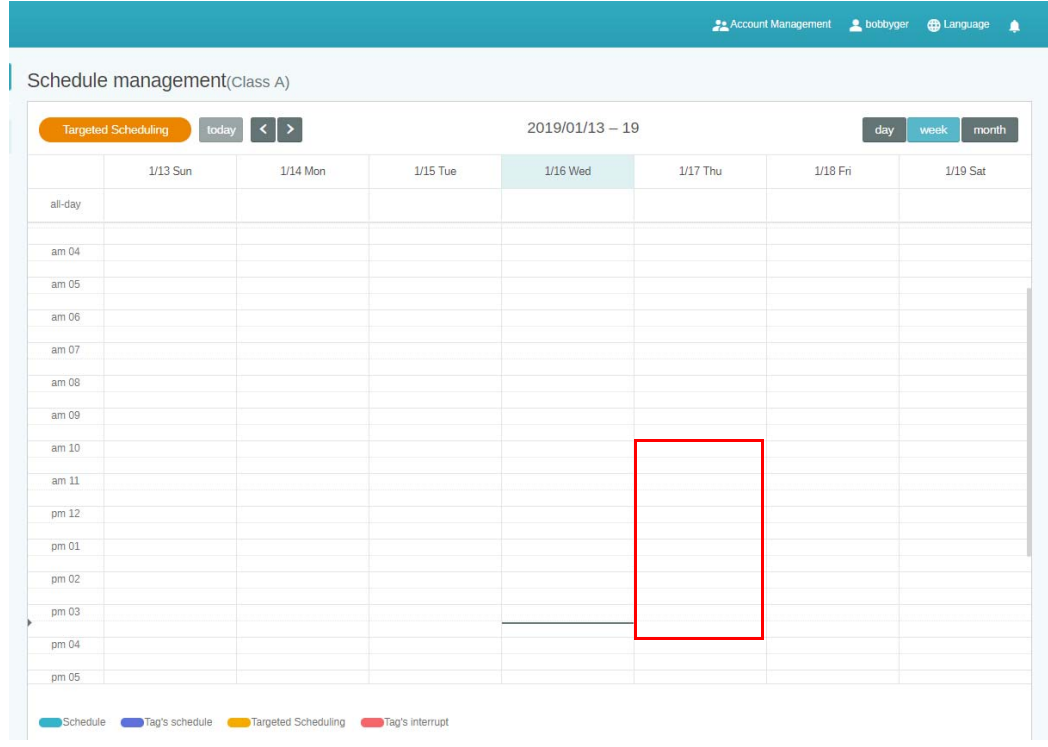

.3 با تکميل قسمتھای زير میتوانيد محتوا را ويرايش کنيد.

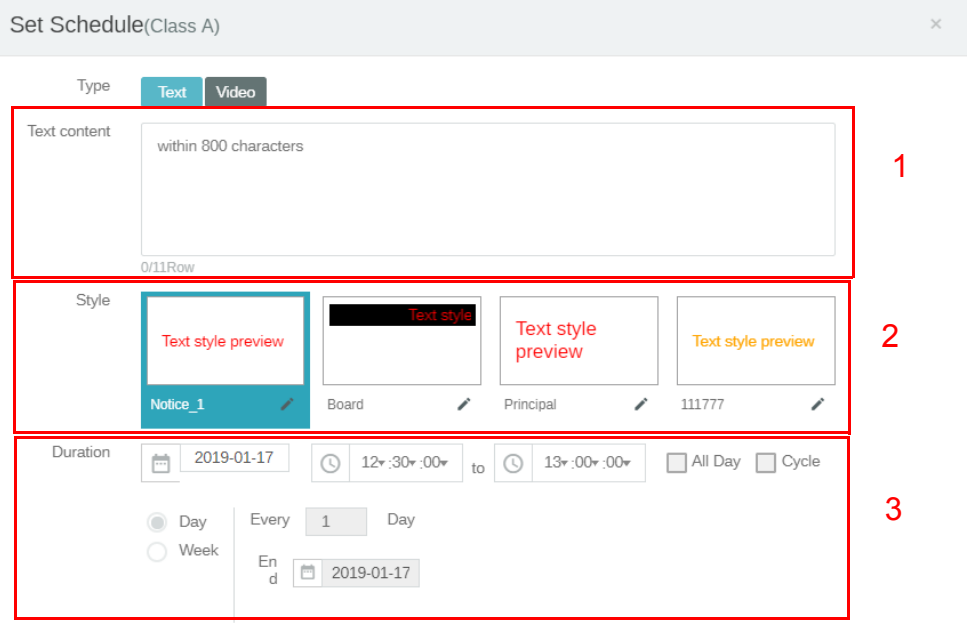

Confirm Cancel

Preview

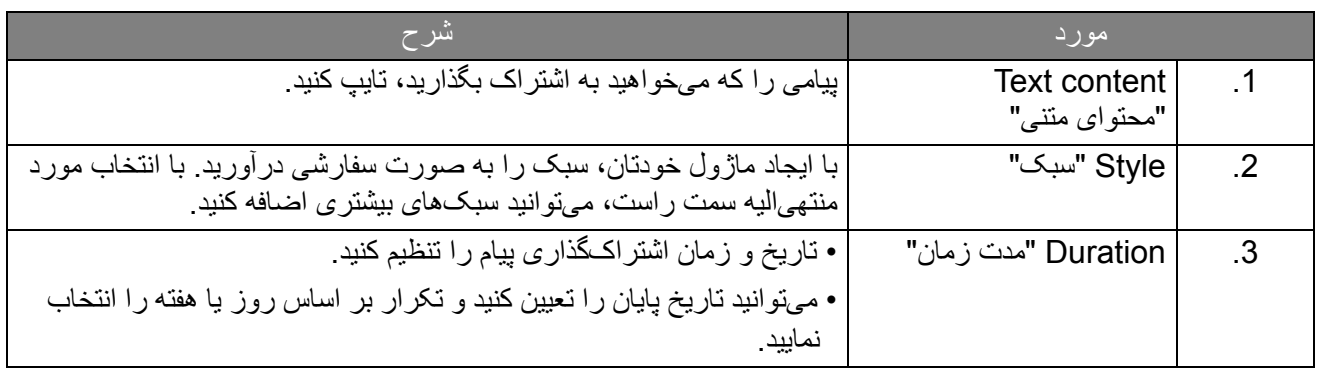

.4 پس از آنکه کل پيکربندی تنظيم شد، روی **Confirm" تاييد"** کليک کنيد.

.5 برنامه زمانی مربوطه در صفحه مديريت برنامه زمانی قابل مشاھده است.

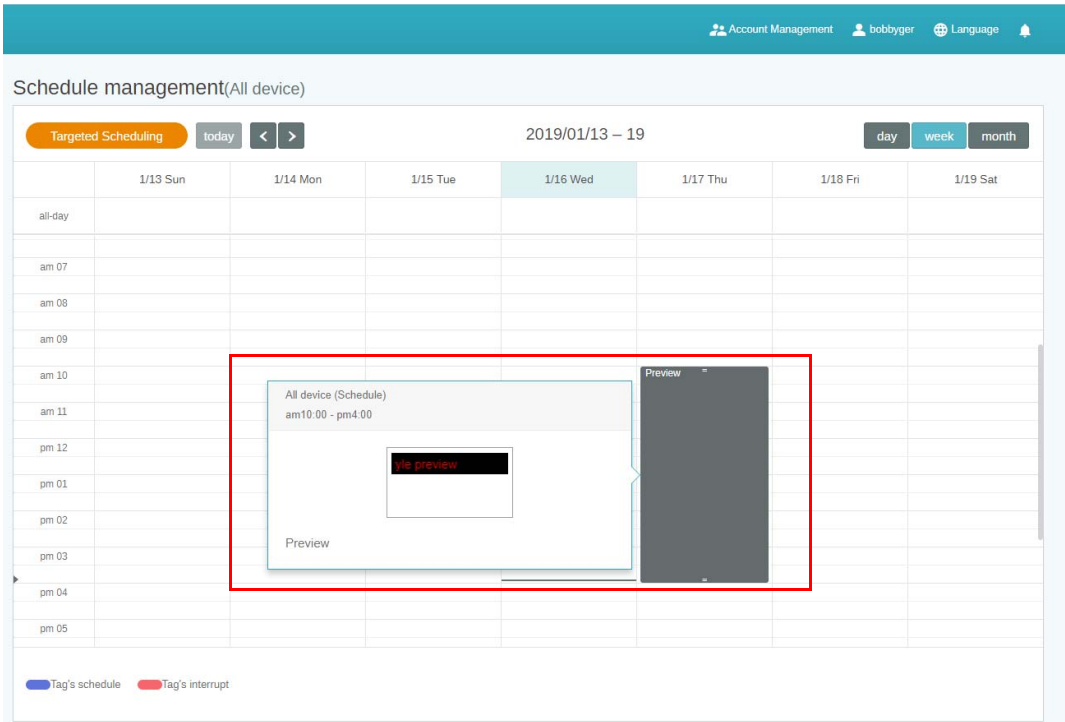

#### استفاده از افزودن وقفه

<span id="page-23-0"></span>.1 برچسب يا دستگاه مورد نظر را برای افزودن وقفه انتخاب نماييد و روی کليک کنيد. میتوانيد پيامتان را در تمام دستگاهھا يا برچسبھای معين منتشر کنيد.

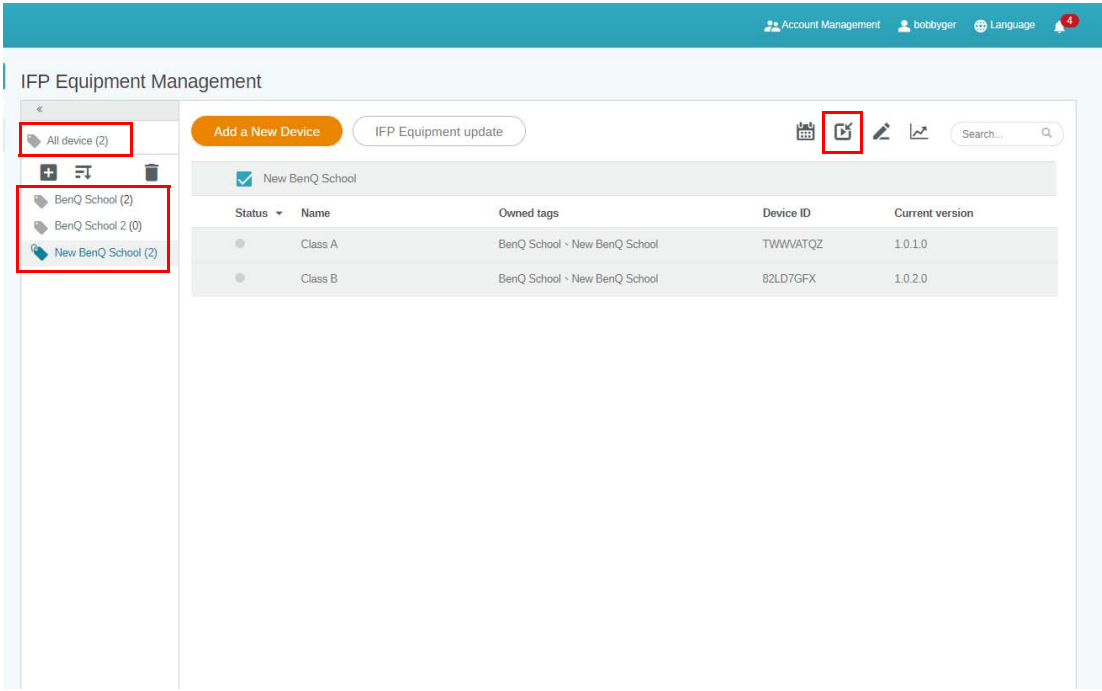

.2 با تکميل قسمتھای زير میتوانيد محتوا را ويرايش کنيد.

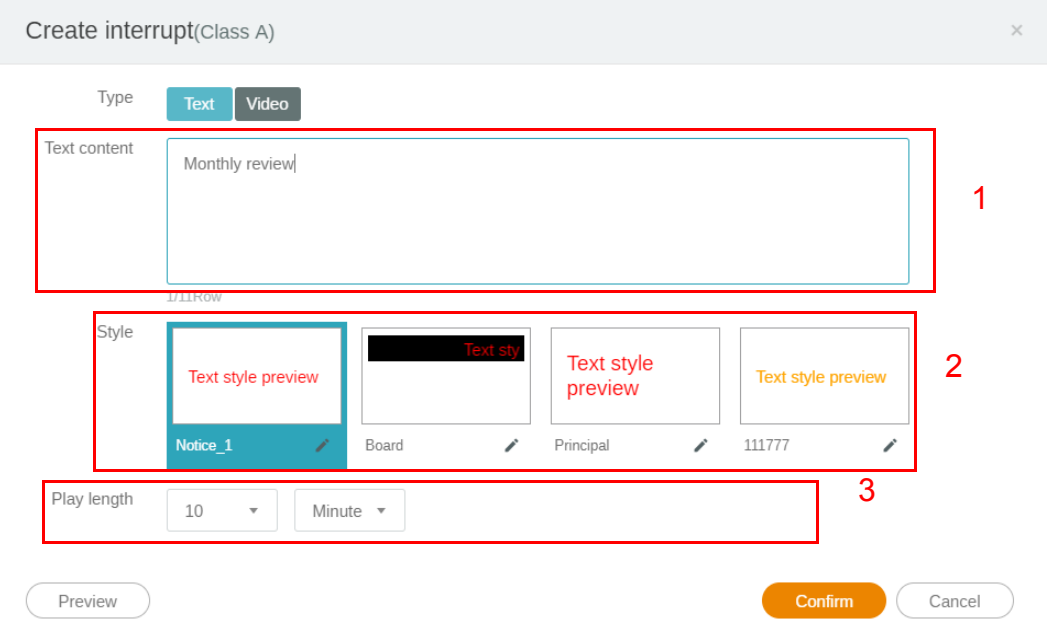

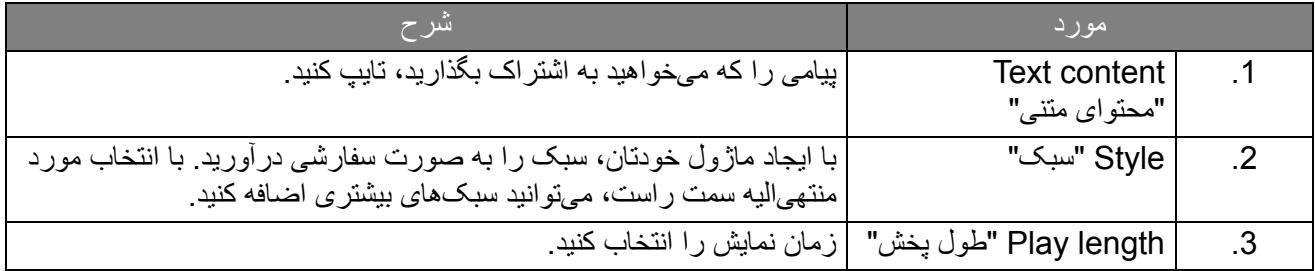

کنيد. .3 با انتخاب نوع <sup>و</sup> انتخاب تنظيم سبک، میتوانيد ماژول خودتان را ايجاد کنيد. برای ادامه روی **Save" ذخيره"** کليک

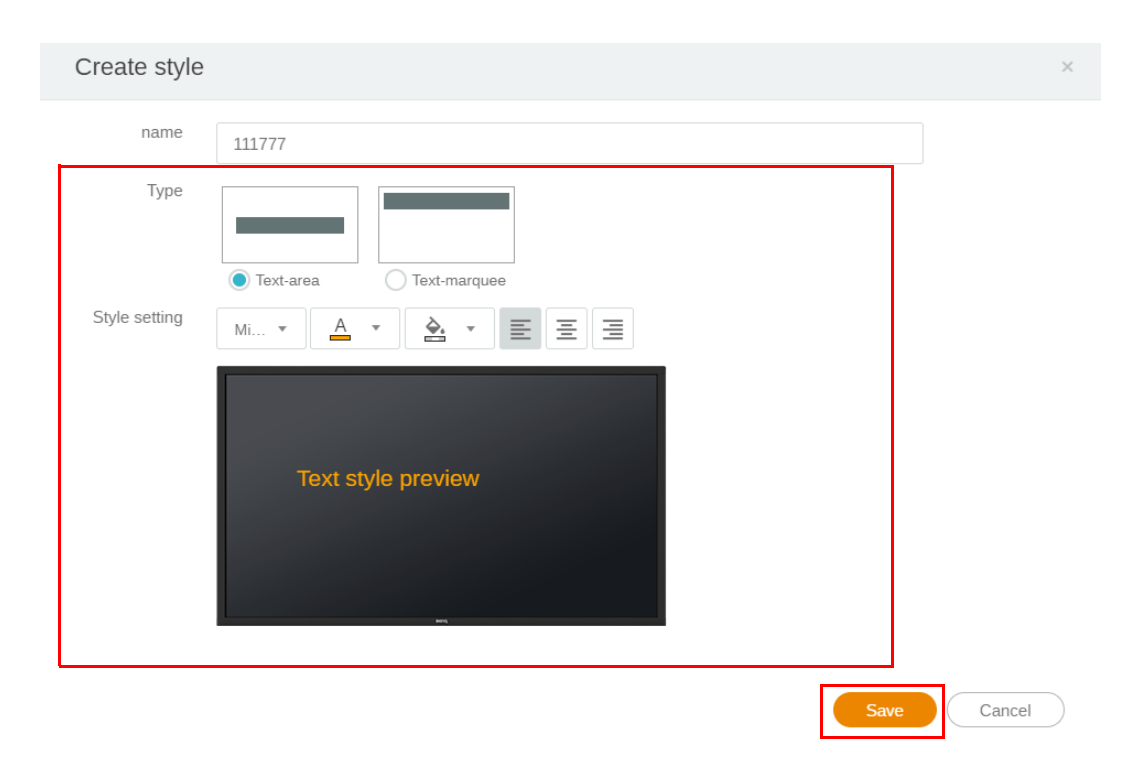

.4 پس از آنکه کل پيکربندی تنظيم شد، روی **Confirm" تاييد"** کليک کنيد. پيام وقفه بر روی IFP قابل مشاھده است.

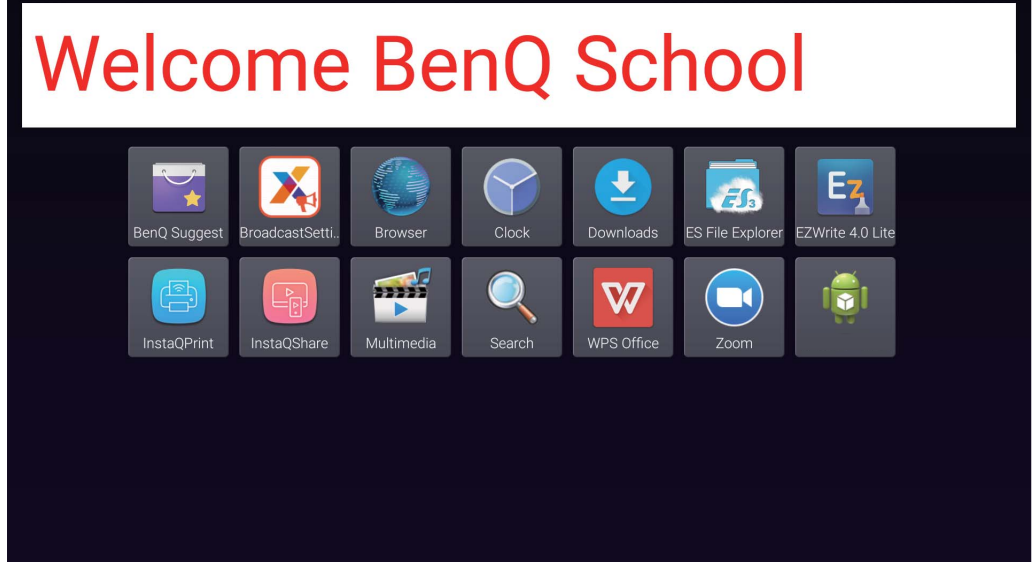

.5 با ضربه زدن روی ناحيه پيام وقفه میتوانيد مخابره را ببنديد.

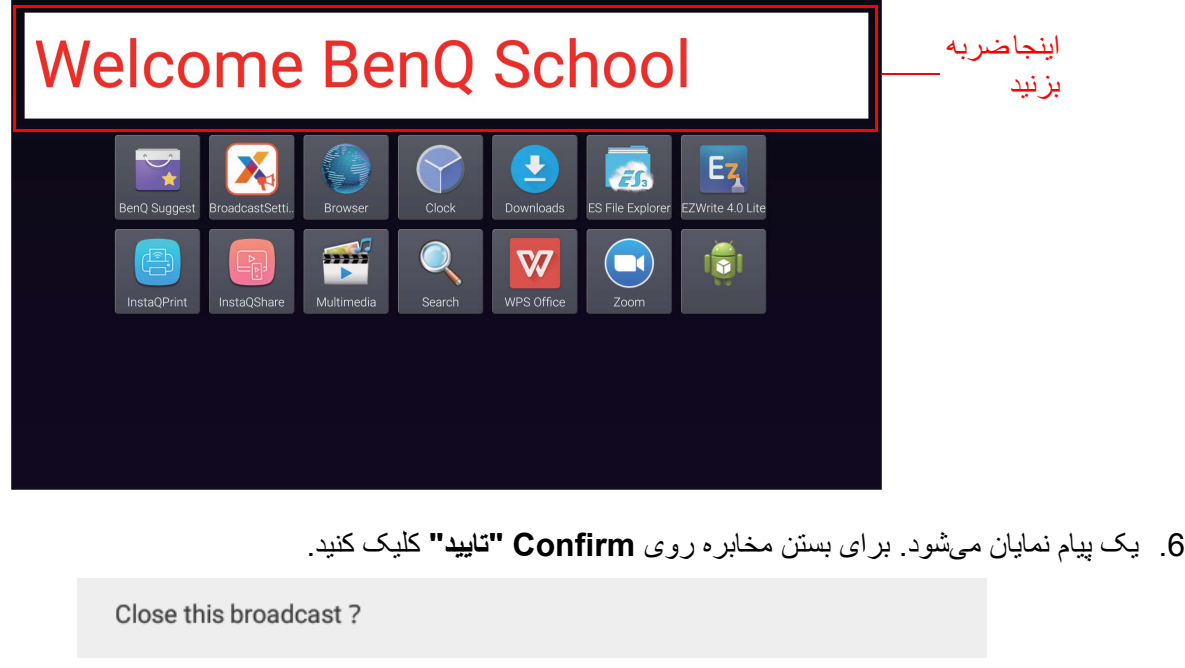

Closing the content will not be restored and redisplayed. Are you sure you want to close it?

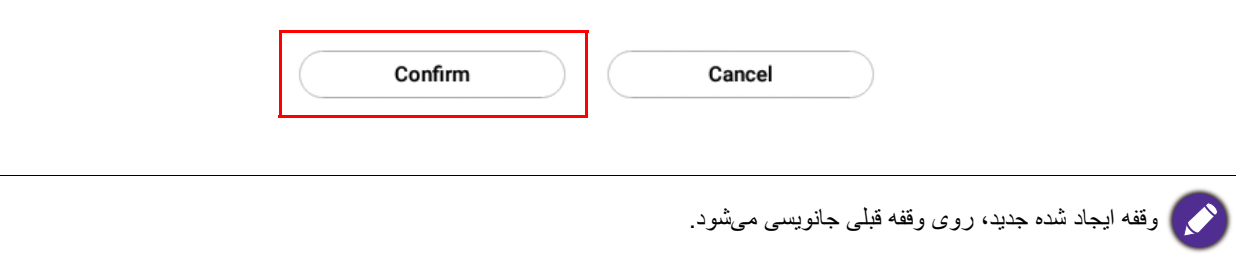

# مديريت برنامه زمانی IFP) سابقه)

<span id="page-26-0"></span>با انتخاب گزينه **Management Schedule IFP" مديريت برنامه زمانی IFP "**میتوانيد سابقه مخابرهتان را بررسی و ويرايش کنيد.

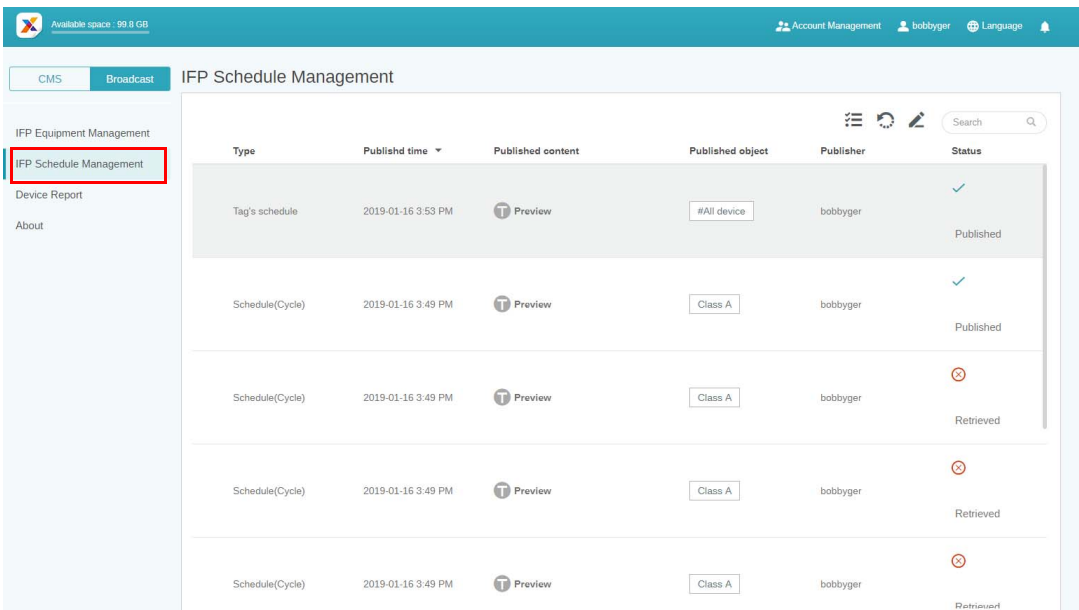

.1 نوع (برنامه زمانی يا وقفه) مورد نظر را که میخواھيد بررسی کنيد، انتخاب نماييد. میتوانيد مورد انتخاب شده را بازيابی يا ويرايش کنيد.

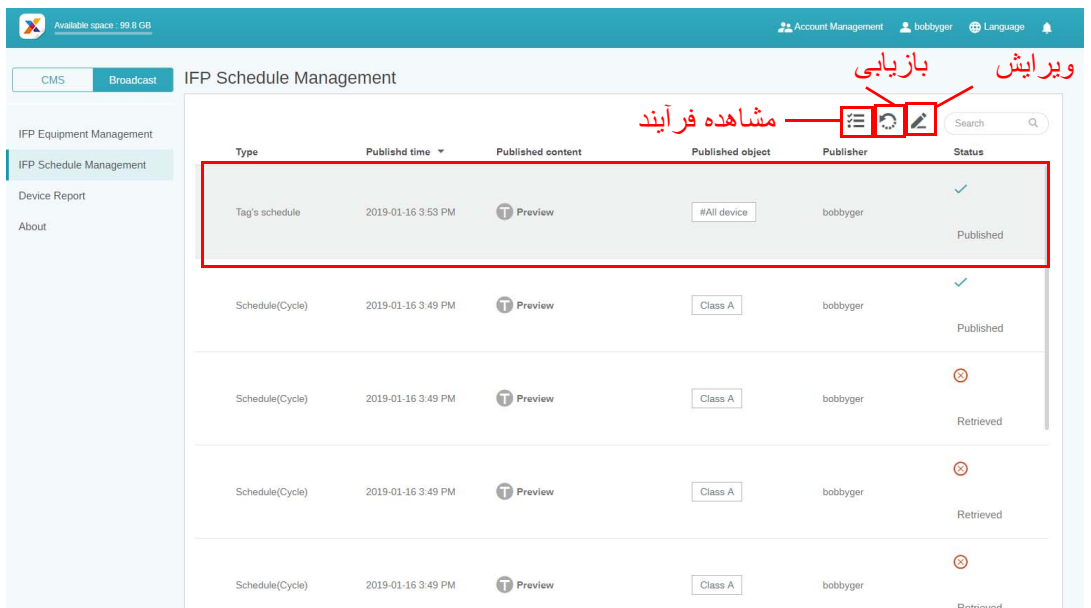

.2 پس از کليک کردن روی ، يک ھشدار در يک پنجره بازشو مشاھده خواھيد کرد. اگر میخواھيد برنامه زمانی يا وقفه مربوطه را بازيابی کنيد، روی **Confirm" تاييد"** کليک نماييد.

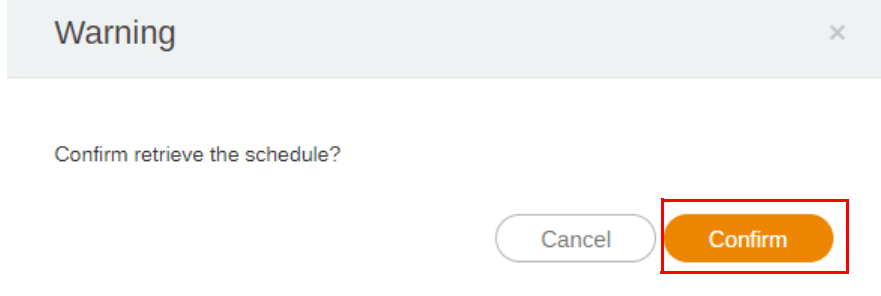

.3 پس از کليک کردن روی ، يک پنجره ويرايش مشاھده خواھيد کرد. پس از تکميل ھمه عمليات ويرايش، روی **Confirm" تاييد"** کليک کنيد.

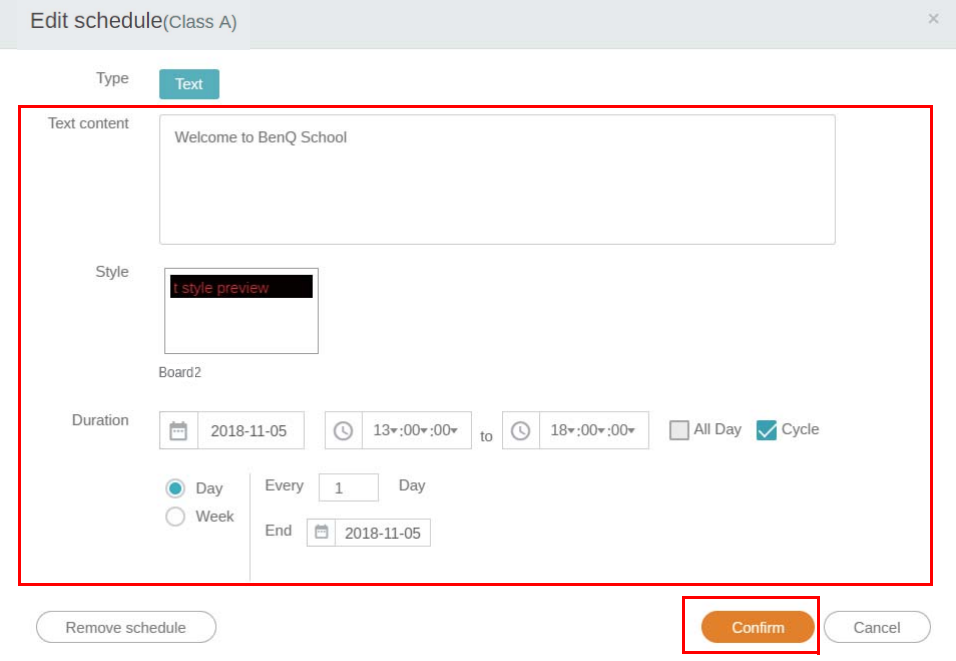

.4 اگر میخواھيد يک برنامه زمانی يا وقفه را حذف نماييد، ھمچنين میتوانيد روی دکمه حذف کردن کليک کنيد.

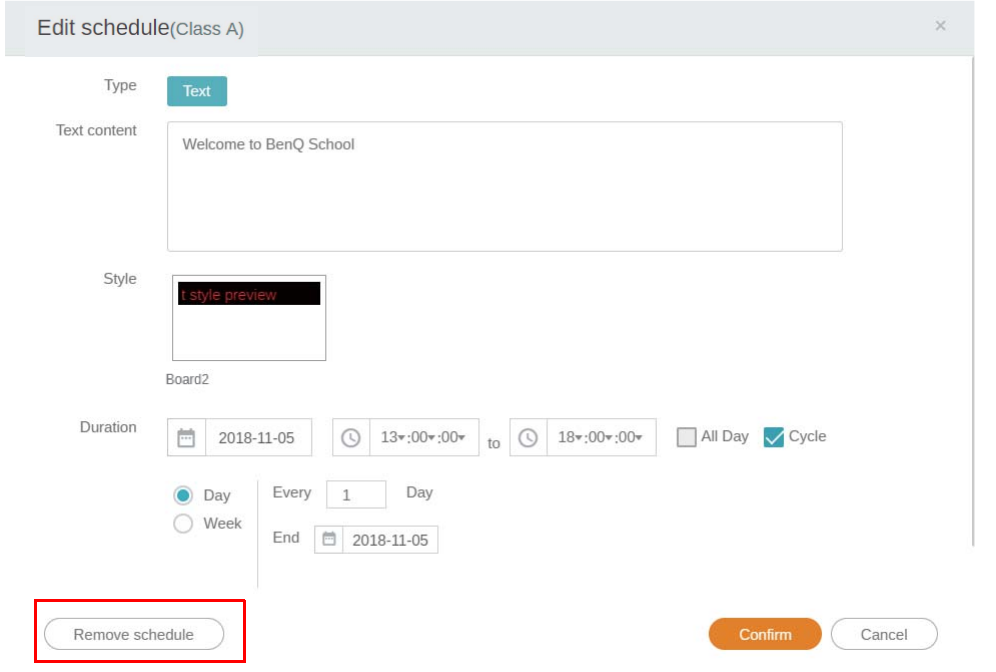

.5 پيامی را در يک پنجره بازشو مشاھده خواھيد کرد. اگر میخواھيد برنامه زمانی يا وقفه مربوطه را حذف کنيد، روی **Confirm" تاييد"** کليک نماييد.

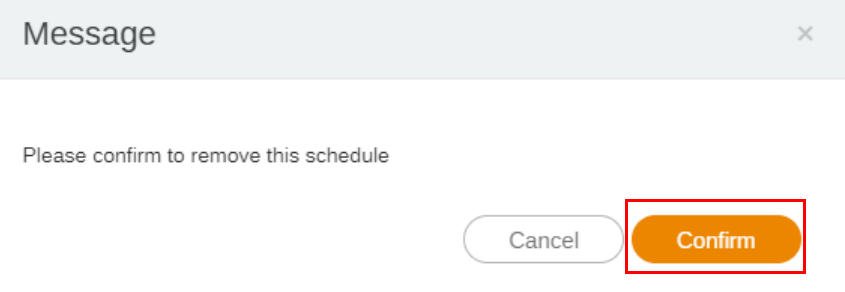

# گزارش دستگاه

- .1 جھت دسترسی به گزارش فعاليت دستگاهھا، روی **Report Device" گزارش دستگاه"** کليک کنيد.
- <span id="page-28-0"></span>.2 گزينه **Equipment / Tag" برچسب / تجھيزات"** و **range Date" محدوده تاريخ"** را انتخاب کنيد و سپس روی **Report Export" صادرکردن گزارش"** کليک نماييد.

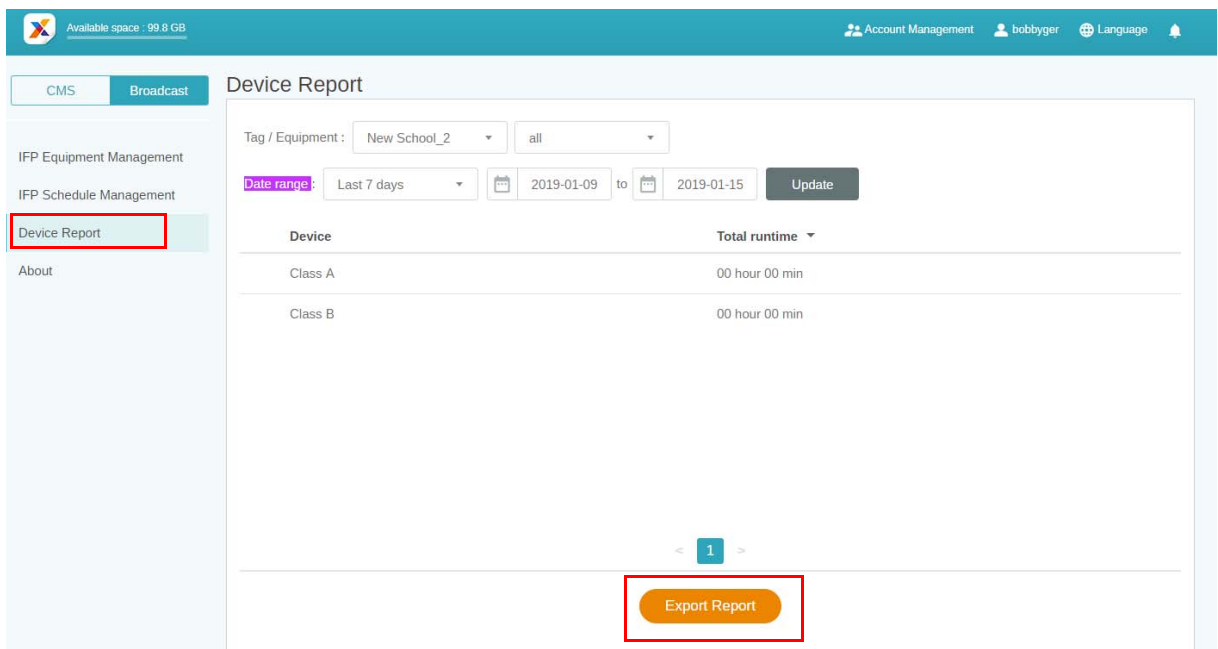

- .3 گزارش مربوطه به صورت فايل csv صادر میشود. میتوانيد آن را با برنامه Excel Microsoft باز کنيد.
	- .4 با کليک کردن روی نيز میتوانيد گزارش را صادر کنيد.

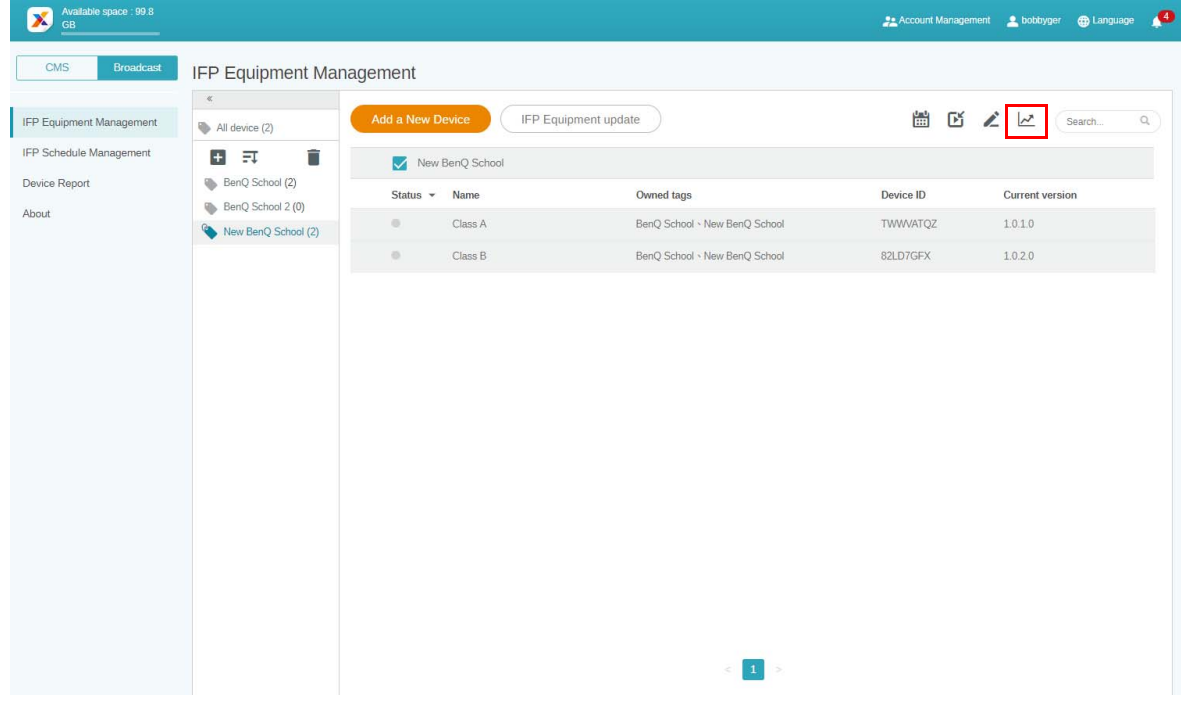